# *TRÌNH BÀY B NG T* **Ả** *ÍNH EXCEL*  $B\lambda I$  1: GIỚI THIỆU EXCEL

#### I. Ch**ứ** năng

Phần mềm Microsoft Excel for Windows là phần mềm xử lý bảng tính điện tử nổi tiếng của Microsoft và là phần mềm bảng tính điền tử được sử dụng phổ biến hiên nay. Với nhiều công cu manh mẽ cùng với các chức năng phong phú giúp xử lý bảng tính nhanh và chính xác. Ngoài ra hệ thống hàm khá đầy đủ giúp giải quyết các thao tác tính toán thông thường và cả lĩnh vực thống kê.

Một số phiên bản của Microsoft Excel bao gồm: Microsoft Excel 6.0; Microsoft Excel 97; Microsoft Excel 2000; Microsoft Excel 2002; Microsoft Excel XP; Microsoft Excel 2003…

#### II. Goi và thoát Excel.

#### 1. Goi chương trình Excel

Có thể thực hiện bằng một trong các cách sau:

- Nhấp chuột trái 2 lần trên biểu tương của chương trình *Excel* trên màn hình nền (nếu

có)

- Nhấp chuột trái 2 lần lên tên tấp tin văn bản do *Excel* tao ra.

Vào menu Start\Program\Microsoft Office\Microsoft Excel

#### 2. Thoát ch**ươ**ng trình Excel

Có thể thoát khỏi *Excel* bằng một trong các cách:

- Sử dụng phím gõ tắt Alt + F4 (bấm giữ phím Alt, gõ phím F4).
- Chon lênh File/ Exit.

- Click vào nút  $\times$  nằm phía trên, bên phải của thanh tiêu đề.

- Nhấp chuột trái 2 lần vào biểu tương của Excel ở góc trên bên trái của thanh tiêu đề.

## III. Các thành phần trong cửa sổ làm việc của Excel

#### 1. Màn hình c**ử** a s**ổ** làm viêc của Excel

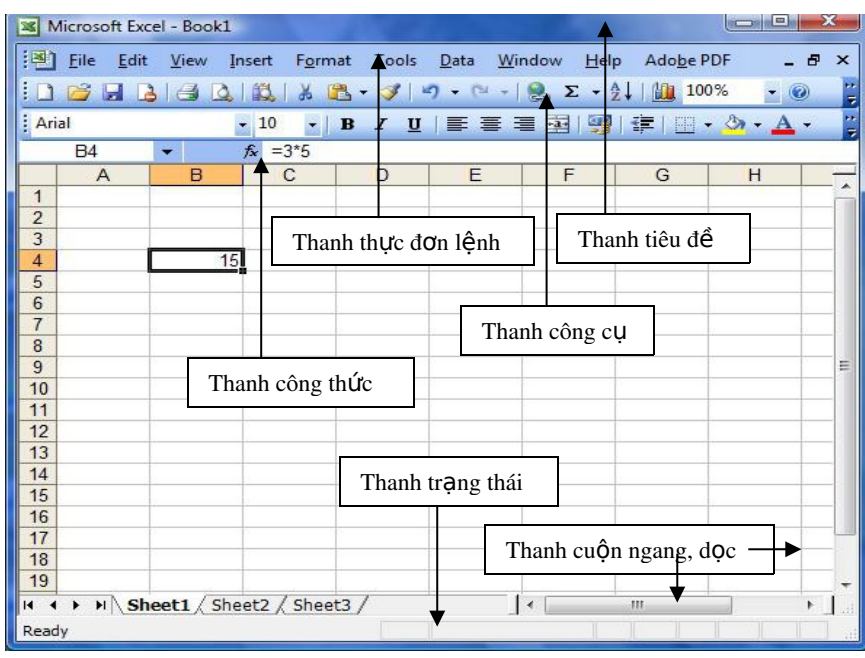

#### 3.2. Thanh tiêu đ**ề**

Cho biết tên chương trình ứng dung, tên tấp tin

#### 3.3. Thanh thực đơn lệnh

Cung cấp các nhóm lênh làm việc với bảng tính

#### 3.4. Thanh công c**ụ**

Cung cấp các nút thao tác nhanh

#### 3.5. Thanh công th**ứ** (Formula bar)

Gồm ô Name Box hiển thị tọa độ ô soạn thảo và nội dung dữ liệu của ô

#### 3.6. Thanh trạng thái

Cho biết thông tin về bảng tính, về trang soạn thảo, kết quả cộng đơn giản,...

## 3.7 Che gi**ấu/hiển thị** các thanh công c**ụ**

- Nhắp chon thực đơn View chon Toolbars

- Di chuyển chuột sang phải để thao tác chọn hoặc bỏ thanh công cụ hiển thị

## IV. Khái ni**ê**m: côt, dòng, ô, sheet, Workbook.

## 4.1. Quản lý Workbook.

Một tập tin của *Excel* được gọi là một *Workbook* với tên có phần mở rộng mặc nhiên là .XLS. Một Workbook được xem như là một tài liệu gồm nhiều trang làm việc.

Mỗi trang làm việc được gọi là một *Sheet*, có tối đa 255 Sheet, mặc đỉnh chỉ có 3 Sheet, số lượng các sheet mặc định có thể thay đổi theo tùy chọn của người sử dụng. Các Sheet được đặt theo tên mặc nhiên là: Sheet1, Sheet2, sheet3, ...

## 4.2 Cấu trúc m**ô**t Worksheet:

Mỗi một sheet được xem như là một bảng tính gồm nhiều dòng, nhiều cột.

#### 4.3 Dòng (Row):

Có tối đa là  $65.536$  dòng, được đánh số từ 1 đến  $65.536$ 

## 4.4 C**ộ**t (column):

Có tối đa là  $256$  cốt, được đánh số từ A, B,...Z,AA,AB...AZ, ...IV

## $4.5 \hat{O}$  (cell)

Là giao của cột và dòng, dữ liệu được chứa trong các ô, giữa các ô có lưới phân cách. Địa chỉ của một ô được xác định bằng tên cột trước và tên dòng sau. Ví du C5

## 4.6 Vùng (range):

Là tập hợp các ô. Địa chỉ một vùng được xác định bằng ô góc bên trái và ô góc dưới bên phải được cách nhau bởi dấu hai chấm (:). Ví du A1:C5

## V. Thao tác trên t**â** p tin (bảng tính)

## 5.1 Tao mới một tâp tin (bảng tính)

Mở tâp tin mới

Chọn *File*\New hoặc nhấn tổ hợp phím  $Ctrl + N$  hoặc nhấn nút  $\Box$ 

Mở tân tin đã có trên đĩa Chon File\Open hoặc nhấn tổ

hợp phím  $Ctrl + O$  hoặc nhấn nút , xuất hiện hộp thoại sau:

*Look in*: cho phép chon vi trí tâp tin cần mở.

*File name*: cho phép nhập tên tấp tin cần mở theo đúng đường dẫn.

*Files of type*: kiểu tâp tin  $c$ ần mở

## 5.2. Lưu m**ộ**t tâp tin

Lưu tập tin lần đầu tiên

Chọn *File*\Save hoặc nhấn tổ hợp phím *Ctrl* + S hoặc nhấn nút a, xuất hiên hôp tho ai:

*Save in*: cho phép chon vị trí chứa tập tin cần lưu.

*File name*: cho phép nhập tên tập tin cần lưu (theo đúng quy  $t\tilde{a}c$ ).

*Files of type*: kiểu tấp tin cần lưu.

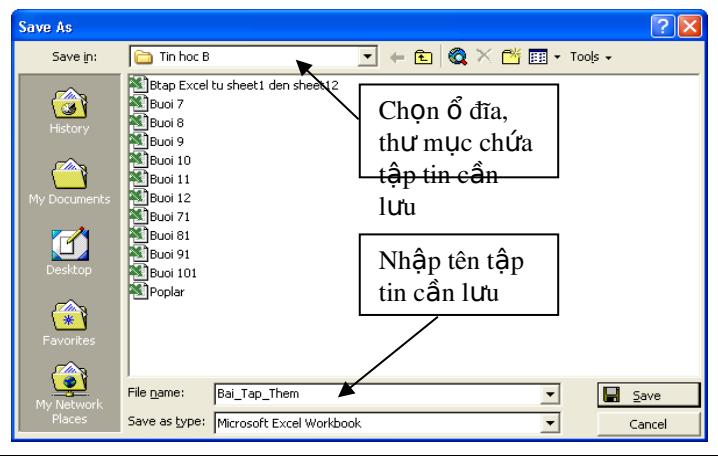

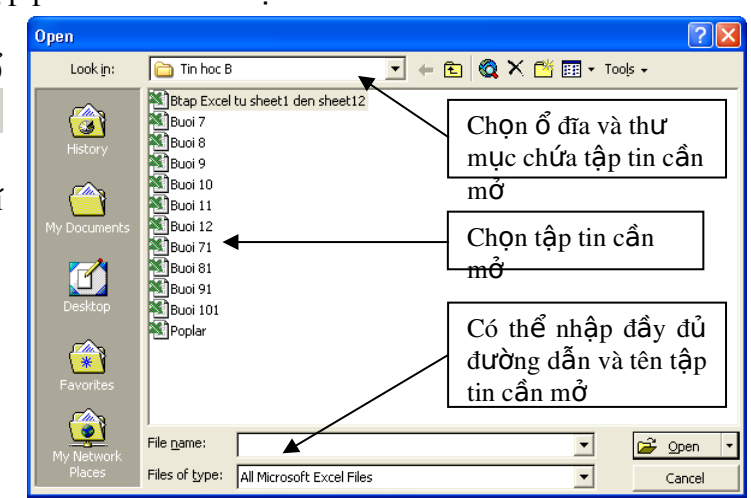

Lựu tấp tin từ lần thứ hai trở đi

- Lựu vào cùng tâp tin: Tượng tự như lần lựu đầu tiên và Excel sẽ tự động lựu trữ những thay đổi mà không yêu cầu đặt tên (không xuất hiện hộp thoai Save As).

- Lưu thành tập tin mới: Vào menu *File*\ Save as xuất hiện hộp thoại Save as như trên và cho phép đặt tên tập tin mới.

#### 5.3. Chon cửa sổ tập tin đã mở.

Excel cho phép mở một lúc nhiều bảng tính, khi muốn chuyển từ cửa sổ này sang một cửa sổ khác ta thực hiện các bước sau:

- Vào menu Windows\Ch On tên tâp tin muốn mở

- Nhấn tổ hợp phím Alt + Tab (nhấn giữ phím Alt và ấn phím tab) sẽ xuất hiện một dãy danh sách các chương trình đang mở dưới thanh Taskbar và chon tập tin muốn mở

#### 5.4. Đóng cửa sổ tập tin đang làm việc.

*Nhắp ch*On menu File\ Close đóng bảng tính đang làm viêc *Nh p ch n*  ắ ọ *File\ Exit đ*ể ươ *đóng ch ng trình Excel Nhấn nút* **×** tai góc trên bên phải màn hình

Ms Excel sẽ mở hộp thoại hỏi đáp với người sử dụng về việc ghi lại các thay đổi trong bảng tính:

-Yes: Lưu dữ liêu và đóng tâp tin hiên hành.

-No: Đóng tấp tin hiện hành mà không lưu dữ

-Cancel: Hủy bỏ lênh, trở về tâp tin hiên

hành.

liêu.

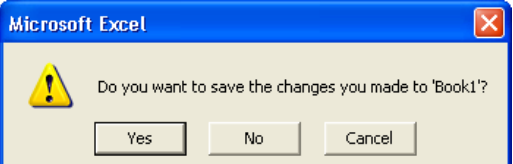

## *BÀI 2: NHẤP VÀ ĐỊNH DANG BẢNG TÍNH*

## I. Một số thao tác cơ bản.

#### 1. Ch**ọ**n, đổi tên, chèn, xóa sheet.

- Chon Sheet làm viêc: Click vào tên Sheet.

- Đổi tên Sheet: D\_Click ngay tên Sheet cần đổi tên, sau đó nhập vào tên mới.

- Chèn thêm một Sheet: chọn lệnh *Insert\WorkSheet*.

- Xóa một Sheet: chon Sheet cần xóa, chon lênh *Edit\Delete Sheet*.

*Ghi chú*: Có thể thực hiện các thao tác trên bằng cách R\_Click lên tên Sheet rồi chọn lệnh cần thực hiện

#### 2. Chon ô, chon vùng ô liên tục, cột, dòng.

Ch on một ô: nhắp chuột vào ô đó

Chon vùng ô liên tuc

*- Sử dung chuột: Drag* từ ô đầu đến ô cuối của vùng.

- Dùng bàn phím: Đưa con trổ về ô đầu tiên, nhấn giữ phím *Shift* kết hợp với các phím mũi tên

- Dùng *chuột và phím:* Đưa con trổ ô về ô đầu tiên, nhấn giữ *Shift*, nhắp chuột vào ô cuối của vùng.Giữ phím shift và nhắp chuột vào ô dưới cùng bên phải

Nhiều ô cách khoảng: giữ phím Ctrl, *nhắp chuột* chọn từng ô

Nhiều vùng cách khoảng: giữ phím Ctrl, *Drag* ch**ọ**n lần lượt từng vùng

Toàn bồ Sheet: nhắp chuột vào nút đầu tiên giao giữa thanh chứa tên cột và thanh chứa số của dòng; hoặc nhấn tổ hợp phím  $Ctrl + A$ .

Ch On nguyên cốt: nhắp chuột vào tên cột cần ch On, *Drag* tiếp đến cột cuối  $(n \tilde{e}u \text{ ch}on \text{nhi} \hat{e}u \text{ c} \hat{o}t).$ 

Ch On nguyên dòng: nhắp chu Ôt vào chỉ số dòng, *Drag* tiếp đến dòng cuối (nếu  $ch$  nhiều dòng).

#### 3. Nhâp dữ liêu trong ô.

Trước hết ta cần đặt con trỏ tại ô muốn nhập dữ liệu.

- Nhập dữ liêu vào và kết thúc bằng phím Enter

#### 4. Sửa dữ liệu trong ô.

Để sửa dữ liêu ta đặt con trổ vào ô cần hiêu chỉnh nhấn phím F2 và chỉnh sửa; hoặc đưa trổ chuột vào thanh công thức hoặc nhắp đúp chuột vào ngay ô cần hiệu chỉnh và chỉnh sửa

#### 5. Xóa d**ữ** li**ệ**u trong ô.

- Chon các ô cần xoá.
- Chon lênh Edit\ Clear.
- Chon cách xóa dữ liêu. *All*: Xóa tất cả các thành phần. *Formats*: Xóa phần định dang. *Contents*: Xóa nÔi dung dữ liêu.

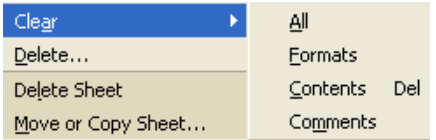

*Comments*: Xóa phần chú thích.

#### 6. Sao chép các ô

Thao tác các ô trên cùng một bảng tính

- Chọn ô cần sao chép (các ô này có thể là một ô hoặc một vùng nhiều ô)
- Nhắp nút Copy  $\Box$  hoặc bấm tổ hợp phím Ctrl + C để sao chép
- $\overline{\phantom{a}}$  Chuyển con trổ ô đến vị trí góc bên trái vùng dư định sao chép

- Nhắp nút Paste  $\Box$ , hoặc bấm tổ hợp phím Ctrl + V để dán nôi dung các ô Thao tác sao chép giữa các ô khác trong bảng tính

Trên bảng tính hiện hành, chọn ô cần sao chép (các ô này có thể là một ô hoặc  $m\hat{O}t$  vùng nhiều  $\hat{O}$ )

- Nhắp nút Copy  $\Box$  hoặc bấm tổ hợp phím Ctrl + C để sao chép
- $-$  Chuyển trạng thái hiện hành đến trang bảng tính khác
- Nhắp nút Paste  $\Box$ , hoặc bấm tổ hợp phím Ctrl + V để dán nôi dung các ô

## 7. Di chuyển.

- $-$  Chon ô cần di chuyển
- Nhấn nút Cut, hoặc bấm tổ hợp phím Ctrl +  $X$
- Chuyển con trổ ô đến vị trí vùng dư định đặt các ô
- Nhấn nút Paste  $\Box$  hoặc bấm tổ hợp phím Ctrl + V để dán các ô

## 8. Điền nhanh 1 dãy số, ngày.

## Điền tự động số thứ tự

- Đưa con trổ vào ô B2
- $-$  Nhấn giữ phí ctrl

 $-$  Trổ chuột vào hình vuông nhỏ ở góc dưới, bên phải ô đó, con trổ chuyển thành hình dấu cộng có mũ

- Nhắp chuột và kéo theo chiều dọc sẽ thấy xuất hiện số 3, 4, 5 được điền tự động vào các ô B3, B4, B5

## Điền tự động theo chuỗi dữ liệu

 $-$  Nhập dữ liệu vào 2 ô

 $-$  Chon vùng B2:B3

- Đưa con trổ chuột vào góc dưới phải, con trổ chuyển thành hình dấu cộng. Nhấn và kéo chuột theo chiều dọc để điền tư động các giá tri văn bản 3M03, 3M04, 3M05,... vào các ô bên dưới

## II. Các kiểu dữ liệu cơ bản:

## $1.$  Kiểu số.

Dữ liệu kiểu số được tạo bởi các ký tự cho phép đó là : 0 1 2 3 4 5 6 7 8 9 + - (), / \$ %. E. Mặc nhiên dữ liêu kiểu số được canh *l ph i trong*  ề ả *ô.*

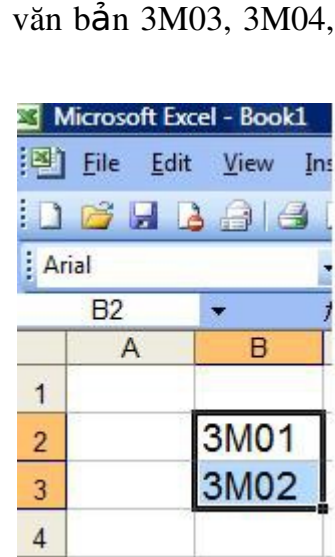

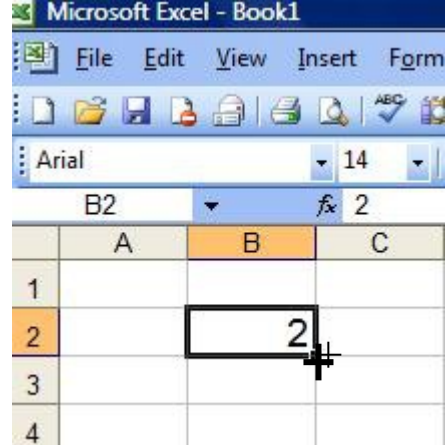

Nếu số nhập vào bằng hoặc lớn hơn độ rộng của cột thì sẽ hiển thi ###### hoặc chuyển sang dang số khoa học. Lúc này để số thể hiện đầy đủ thì độ rộng cột cần phải điều chỉnh lớn hơn số nhập vào

#### 2. Kiểu chuỗi.

Dữ liệu kiểu chuỗi được tạo bởi các ký tự hoặc ký tự số, hoặc là khoảng trống và các ký tự không phải số. Ký tự đầu tiên nhập vào phải là chữ. Mặc nhiên dữ liêu kiểu chuỗi sẽ *đ*ượ ề *c canh l trái trong ô*.

- Qui ước nhâp:

 $+$  Nhâp từ ký tư từ A->Z

+Các ký tự canh lề gồm: ' canh trái; " canh phải;  $\land$  canh giữa;  $\lor$  canh đầy ô

- Sư hiển thi phu thuộc vào độ rộng của ô

+ Nếu đồ dài chuổi nhỏ hơn đồ rông ô thì dữ liêu sẽ thể hiên bình thường

 $+ N$ ếu đô dài chuổi lớn hơn đô rông ô thì dữ liêu sẽ tràn qua ô kế tiếp, ô này sẽ bị che khuất. Do đó ta phải điều chỉnh độ rộng ô vừa với nội dung nhập vào.

## 3. Kiểu công thức.

Ký tự đầu tiên là dấu bằng "=", sau đó là một biểu thức. Đối với dữ liệu kiểu công thức thì giá trị hiển thị trong ô không phải là công thức mà là kết quả của công thức đó (có thể là một tri số, một ngày tháng, một giờ, một chuỗi hay một thông báo lỗi). Công thức được xem như là sư kết hợp giữa các toán tử và toán hang.

- + Các toán tử có thể là: +, -, \*, /, &, ^, >, <, >=, <=, =, <>.
- + Các toán hạng có thể là: Hằng, hàm, địa chỉ ô, địa chỉ vùng.
- + Toán tử và chuỗi: dấu & dùng để nối chuỗi hay các hàm lại với nhau

## 4. Kiểu giờ

Bao gồm giờ phút giây và buổi hợp lê. *Excel* sẽ hiểu dữ liêu kiểu *Time* khi nhập vào đúng theo sự qui đình của Windows (mắc nhiên là giờ: phút: giây buổi). Ngược lai *Excel* sẽ hiểu là kiểu chuỗi. Mặc nhiên dữ liêu kiểu Time được canh phải trong ô.

Dữ liêu kiểu *Time* cũng được xem như là dữ liêu kiểu số, 0:0:0 có giá trị là 0, 24:0:0 có giá tri là 1, 36:0:0 có giá tri là 1.5, ...

Khi nhập dữ liệu kiểu *Time*, có thể bổ qua tên buổi (AM/ PM) Ví du: 16:30:36 có thể nhập là 16:30:36 hoặc 4:30:36 PM

## 5. Ki**ể**u ngày

Bao gồm ngày tháng năm hợp lệ. *Excel* sẽ hiểu dữ liệu kiểu *Date* khi nhập vào đúng theo sự qui định của Windows (mặc nhiên là tháng/ngày/năm). Ngược lại Excel sẽ hiểu là kiểu chuỗi. Mặc nhiên *dữ liêu kiểu Date được canh phải trong ô.* 

Dữ liệu kiểu *Date* được xem như là dữ liệu kiểu số với mốc thời gian là ngày  $1/1/1900$  (có giá trị là 1), ngày 22/1/1900 có giá trị là 22, ...

## III. Địa chỉ tương đối, tuyết đối.

Địa chỉ tương đối - Có dạng 'cộtdòng'. Ví dụ C5, D7

- Trong quá trình sao chép công thức thì các địa chỉ này sẽ tự động thay đổi theo phương, chiều để bảo tồn mối quan hệ tương đối.

- Ví du: xét lai ví du trên tai ô D1 ta nhâp =A1  $^{\circ}$ C1. Để sao chép xuống các ô dưới ta  $c\acute{o} = A2*C2$  (tại ô D2) và = $A3 * C3$  (tại ô D3)

Địa chỉ tuyết đối

- Có dạng \$Cột\$Dòng. Ví dụ: \$C\$5, \$A\$2
- Khi sao chép công thức thì các địa chỉ loai này sẽ không thay đổi. Địa chỉ bán tuyệt đối (địa chỉ hỗn hợp)
- Qui ước viết:
- $\checkmark$  Cột tuyệt đối: \$<tên cột><chỉ số dòng>, ví dụ \$C1
- $\checkmark$  Dòng tuyết đối: <tên cốt>\$<chỉ số dòng>, ví du C\$1
	- Khi sao chép công thức thì các địa chỉ loại này chỉ thay đổi ở thành phần tương đối còn thành phần tuyệt đối thì không thay đổi.
	- ★ *Ghi chú:* Có thể sử dụng phím F4 để luân chuyển giữa các loại địa chỉ trên.

## *BÀI 3: TRÌNH BÀY B NG T* **Ả** *ÍNH*

## I. Xử lý cột, dòng, ô

#### 1. Chèn c**ộ**t, dòng, ô

Chèn côt

+ Chọn các cột mà tại đó muốn chèn thêm cột mới vào.

- + Vào menu *Insert > Column*; ho**ă**c *R Click*, ch 0n *Insert.*
- *Lưu* ý: côt mới được thêm vào sẽ đẩy côt được chon qua bên phải. Chèn dòng

- $+$  Chon các dòng mà tai đó muốn chèn thêm dòng mới vào.
- + Vào menu *Insert* > *Rows*; ho*a c R Click*, ch on *Insert.*

*Lưu* ý: dòng mới được thêm vào sẽ đẩy dòng được chọn xuống phía dưới.

Chèn một vùng

 $+$  Chọn vùng muốn chèn các ô trống

 $+$  Vào menu Insert\Cells, xuất hiện hộp thoại sau:

 $\star$  *Giải thích các muc trong hộp thoai* 

*Shift cells right*: Chèn 1 ô trống và đẩy các ô bên phải vi trí chèn sang phải. *Shift cells down*: Chèn 1 ô trống và đẩy các ô từ vị trí chèn xuống dưới *Entire row*: Chèn dòng trống và đẩy các dòng từ vi trí chèn xuống dưới. *Entire column*: Chèn cốt cốt trống và đẩy các dòng từ vi trí chèn sang phải.

#### 2. Xóa c**ộ**t, dòng, vùng

- $\star$ Xóa côt
- $+$  Chon các côt mà tai đó muốn xóa

+ Vào menu *Edit* > Delete ; hoặc R\_Click, chọn Delete.

- Xóa dòng
- $+$  Chọn các dòng mà tại đó muốn xóa
- + Vào menu *Edit* > Delete ; hoặc R\_Click, chọn Delete.
- Xóa vùng
- $+$  Chọn vùng muốn xóa bổ các ô trống

+ Vào menu *Edit > Delete* 

Shift cells left: chuyển dữ liệu vùng bên phải của vùng bị xóa sang trái *Shift cells up*: chuyển dữ liệu vùng dưới của vùng bị xóa sang lên trên *Entire row*: để xóa dòng *Entire column*: để xóa côt

## 3. Ẩn hiên côt, dòng.

- $+$  Chọn các cột/dòng mà tại đó muốn ẩn
- $+$  Dùng lênh Format > Column (côt) > Unhide/Hide
- Dữ liệu trong cột/dòng vẫn không bị mất đi.

## 4. Đổi đ**ộ** r**ộ**ng c**ộ**t, chiều cao dòng

 $\star$  Cách 1:

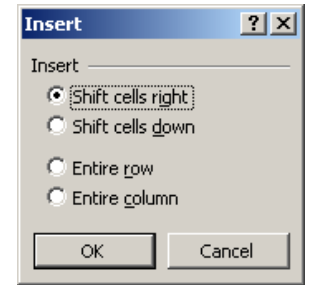

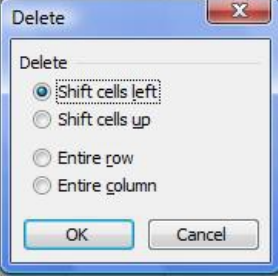

Đặt con trổ chuột ngay cạnh của cột hoặc dòng (hoặc khối đã chọn) cần thay đổi.

- *Drag* sang trái hoặc sang phải để thay đổi đô rông của côt;
- *Drag* lên trên hoặc xuống dưới để thay đổi chiều cao của dòng.

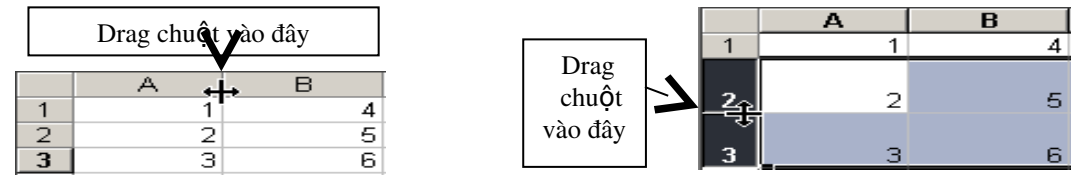

*Lưu* ý: Có thể D\_Click vào cạnh để tự động điều chỉnh kích thước cột, dòng cho vừa với dữ liêu.

#### $\star$  Cách 2:

- Chon khối côt\dòng cần thay đổi.

- Vào menu *Format*\Row (ho**ă**c Column) + Chọn *Height* để thay đổi chiều cao của dòng (hoặc

ch On Width để thay đổi đô rông của côt).

+ Chọn AutoFit để tự động điều chỉnh kích thước cho vừa với dữ liệu.

## II. Định dạng bảng tính:

#### 1. Định dang ký tự.

Dữ kiệu trong  $\hat{o}$  có thể định dạng theo 3 thành phần Font (nét chữ), Style  $(nghiêng, d $\hat{a}$ m), Size: kích thước ch $\tilde{u}$$ 

 $\star$  Thực hiện theo quy trình sau:

- Chọn vùng dữ liêu cần định dang

- Chon lênh Format\ Cells Chon lớp Font.

- Sau đó chon Font chữ, Style, size, ...

- Nhắp OK để hoàn tất việc định dạng ký tự

## 2. Khung viền,  $\hat{\mathbf{o}}$  – Border

- Chon vùng cần kẻ khung
- Chon lênh Format\ Cells Chon lớp Border.
	- $+$  Chon kiểu đường kể trong muc Style.
		- + Chon màu đường kể trong muc Color.
		- $+$  Chon v $\tilde{e}$  khung:

#### *Presets:*

None: bổ đường kẻ.

Outline: kể xung quanh.

Inside: kẻ đường bên trong.

*Border* : Chọn các đường kẻ (kẻ trên, kẻ dưới, ...).

*Ghi chú:*

Có thể *Click* ch<sub>on</sub> về hay bổ khung trực tiếp trong khung hiển thi của hộp thoại.

Tạo đường viền nhanh bằng cách sử dụng thanh công cụ.

- Xác định khối cần định dang.
- Chon nút *Border* trên thanh công cụ định dạng (*Formatting*).
- $\sim$  Chon dạng đường kể thích hợp.

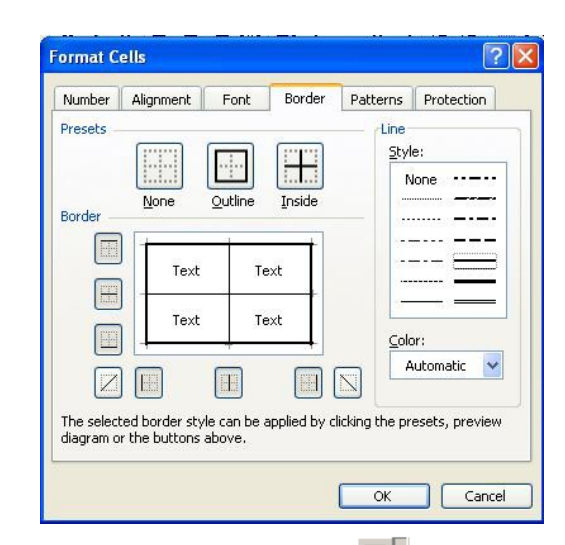

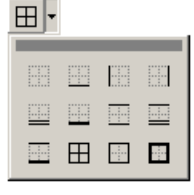

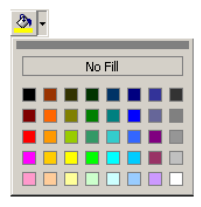

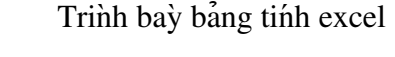

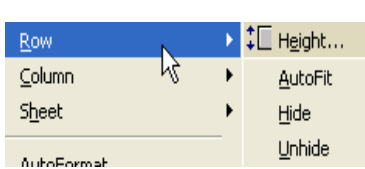

#### 3. Định d**ạ**ng màu nền ô – Pattern

- Chon vùng để định dang nền
- Chon lênh Format\ Cells Chọn lớp Patterns.
- + Chon màu nền trong muc *Color*.
- + Chon mẫu màu nền trong muc hộp liệt kê *Pattern*.
- Nhắp OK để hoàn tất việc định dạng nền
	- $\star$  Tô màu nền nhanh: Sử dụng thanh công cụ.
	- $\sim$  Xác định khối cần định dang.
	- Chọn nút *Fill Color* trên thanh công cụ định dạng (*Formatting*).
	- $\sim$  Chon màu nền thích hơp.
	- Nhắp OK để hoàn tất việc thay đổi màu nền

#### 4. Định vị trí dữ liêu trong ô – Alignment

Dữ liêu nhập vào trong ô có thể phân bố theo hướng ngang (Horizontal), hướng dọc (Vertical) và hướng thể hiện dữ liêu (Orientation).

 $\star$  Thực hiện định vị trí trong ô theo quy trình sau:

- Chon vùng dữ liêu cần định dang.
- Chon lệnh Format\ Cells Chọn lớp Alignment, sau đó  $\cot \theta$  ch on

 $\phi$  Phân bố ngang tại Horizontal: Left, Right, **Center** 

- $\triangle$  Phân bố doc tai Vertical: Top, Bottom, Center
- $\triangle$  Chon hướng trình bày dữ liệu tại Orientation

 $\hat{\sigma}$  Điền khiển việc trình bày dữ liêu khi dữ liêu trong ô vượt quá đồ rồng ô tai Text control:

*Wrap text*: dữ liêu trình bày nhiều hàng trong một ô nếu trong ô đó một hàng không đủ

*Shrink to fit*: dữ liệu thu nhỏ kích thước nếu trong ô đó một hang không đủ *Merge cell*: trộn các ô đã chọn thành một ô

- Nhắp OK để hoàn tất việc định dang vị trí dữ liệu trong ô

#### 5. Đinh dang dữ liêu kiểu số.

Một ô thuộc dữ liêu kiểu số có thể được trình bày theo một trong các lớp Number, Date, Time, Percent,  $\ldots$ trong mỗi lớp có nhiều dang. Ví du lớp Date có định dang DD/MM/YYYY, MM/DD/YY.

 $\star$ Thực hiện định dạng dữ liệu kiểu số theo quy trình sau

- Chon vùng dữ liêu cần đỉnh dang.
- Chọn menu Format\Cells chọn lớp Number.
- Chon quy định cách thể hiện số cho dữ liệu trong h**ô** p tho ai *Format Cells*.

Dữ liệu số khi nhập vào một ô trên bảng tính sẽ

phu thuộc vào 2 thành phần: Loai (*Category*) và Mã định dang (*Format code*). Một số có thể hiển thị theo nhiều loại như Number, Date, Percentage,... Trong mỗi loại lại có nhiều cách ch On mã định dang.

*Ghi chú:*

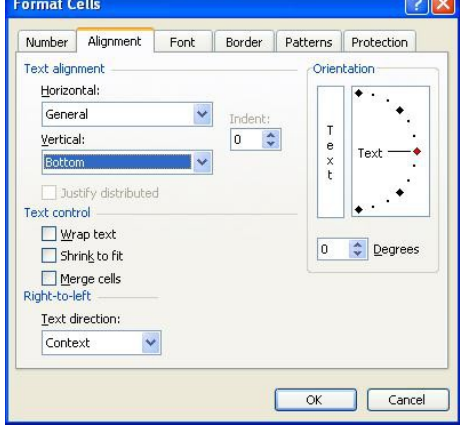

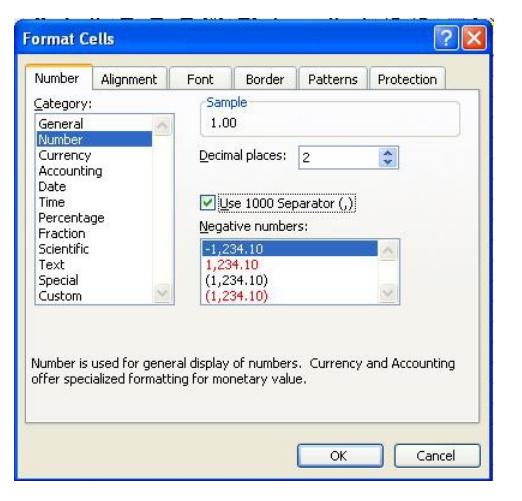

- Nếu không tìm thấy dạng thích hợp ta có thể chọn Custom và gõ định dạng mong muốn vào hộp thoại Type

Ví dụ: khi ta gõ định dạng #,### trong lớp Type khi nhập số sẽ được định dạng là 1,000

- Nếu gõ vào dd/mm/yyyy khi nhập  $373000$  thì kết quả trình bày có dạng  $13/02/2002$ 

## **BÀI 4: CAC HAM THƯƠNG DUNG TRONG EXCEL**

Hàm dùng để tính toán và trả về một trị. Trong ô chứa hàm sẽ trả về một giá trị, một chuỗi ký tư hoặc một thông báo lỗi, … Excel có một tập hợp các hàm rất phong phú và được phân loai theo từng nhóm phục vụ cho việc tính toán trên nhiều kiểu dữ liệu và nhiều mục đích khác nhau

#### I. Cu'phap chung va`cach s**u'** dung

Muốn xem danh sách các hàm thì Click chọn nút Paste Function  $f_{\star}$  trên thanh Standard hoặc ch n menu Insert\ Function hoặc gõ tổ hợp phím Shift + F3. Hộp tho ai Paste Function sẽ xuất hiên.

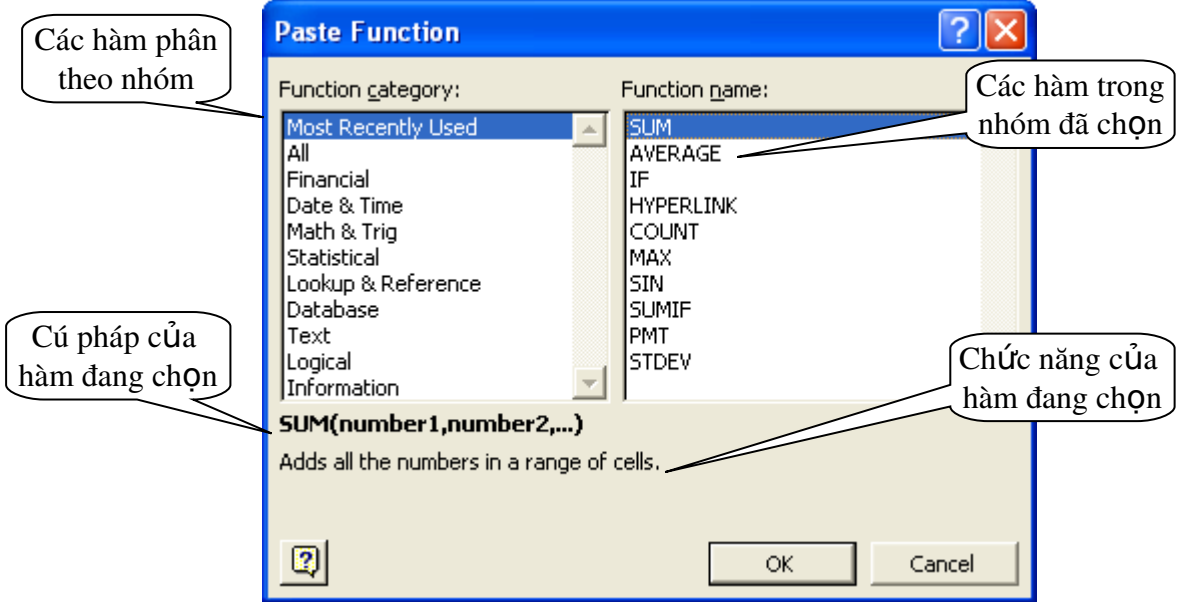

 $Cu'pha\acute{p}$  chung: = TÊN HÀM ([Danh sách đối số])

Phần lớn các hàm của Excel có đối số nhưng cũng có những hàm không có đối số. Nếu hàm có nhiều đối số thì giữa các đối số phải được phân cách bằng ký hiệu phân cách được quy định trong Windows (thường sử dụng dấu phẩy). Số đối số của hàm nhiều hay ít là tùy theo từng hàm cu thể.

Đối số của hàm có thể là:

Các giá tri số:  $=MIN(1, 20, -7)$ Địa chỉ ô, địa chỉ vùng:  $=SUM(A2, C4:C10, 6)$  $M \hat{\varphi}$ t chuỗi ký tự: =RIGHT("Dai hoc Can Tho", 7) Một biểu thức logic:  $=IF(J4 \geq 5, "DAU", "ROT")$  $M \hat{Q}$ t hàm khác:  $=IF(F10>=0, SQRT(F10), "KHONG HOP LE")$ Tên của một vùng:  $=$  G7  $*$  DON GIA Cách sử dung hàm

Nếu công thức bắt đầu là một hàm, thì phải có dấu = (hoặc dấu @, hoặc dấu +) ở phía trước tên hàm. Nếu hàm là đối số của một hàm khác thì không cần nhập các dấu trên.

Có 2 cách nhập hàm:

#### Cách 1: Nhập trực tiếp từ bàn phím

Đặt trổ tại ô muốn nhập hàm.

 $N$ hâp dấu = (hoặc dấu @, hoặc dấu +).

Nhập tên hàm cùng các đối số theo đúng cú pháp.

Gõ Enter để kết thúc.

#### Cách 2: Thông qua hộp thoai Paste Function

Đặt trổ tại ô muốn nhập hàm.

Click chọn nút Paste Function  $f^*$  trên thanh Standard hoặc chọn menu Insert/ Function hoặc gõ tổ hợp phím Shift + F3.Hộp thoại Paste Function xuất hiện.

Chọn nhóm hàm trong danh sách Function category.

Chọn hàm cần sử dụng trong danh sách Function name.

Click OK để chọn hàm.

Tùy theo hàm được chọn, Excel sẽ mở hộp thoại kế tiếp cho phép nhập các đối số. Tiến hành nhập các đối số theo đúng thứ tư cú pháp.

Click OK để kết thúc.

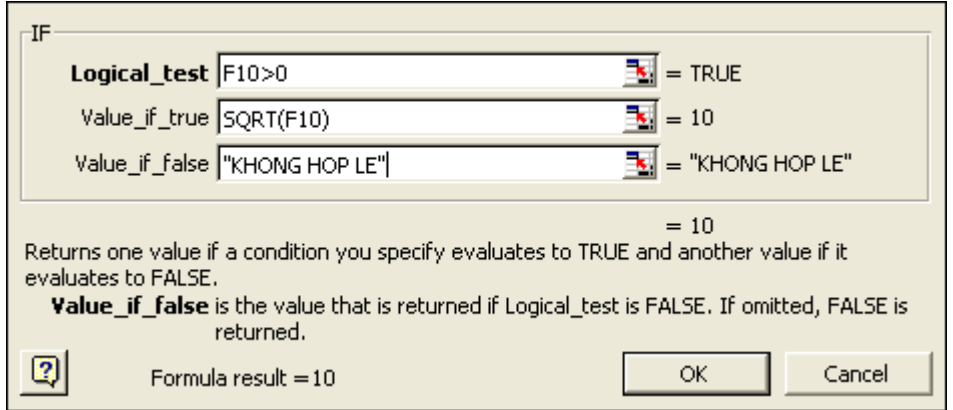

## II. Nhom ham Sum, Max, Min, Average, Count, Counta, CountBlank, CountIf, Rank, Sumif

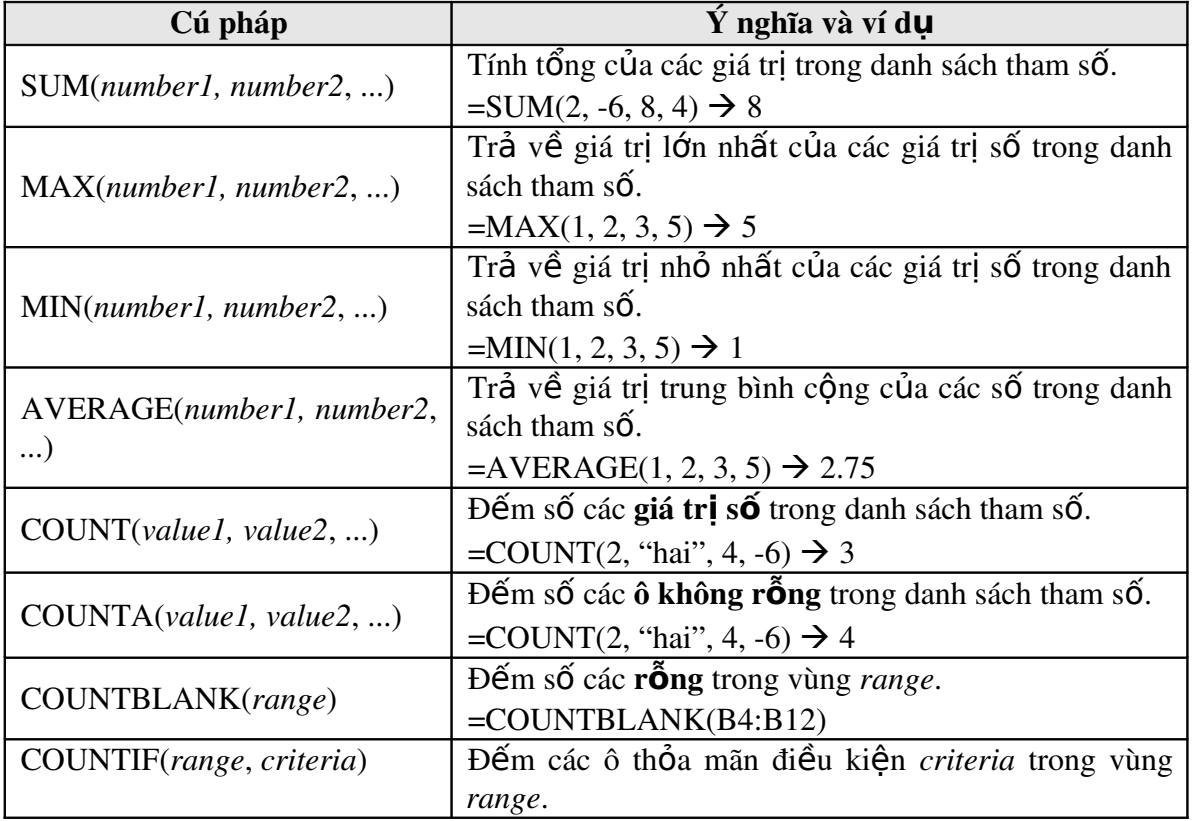

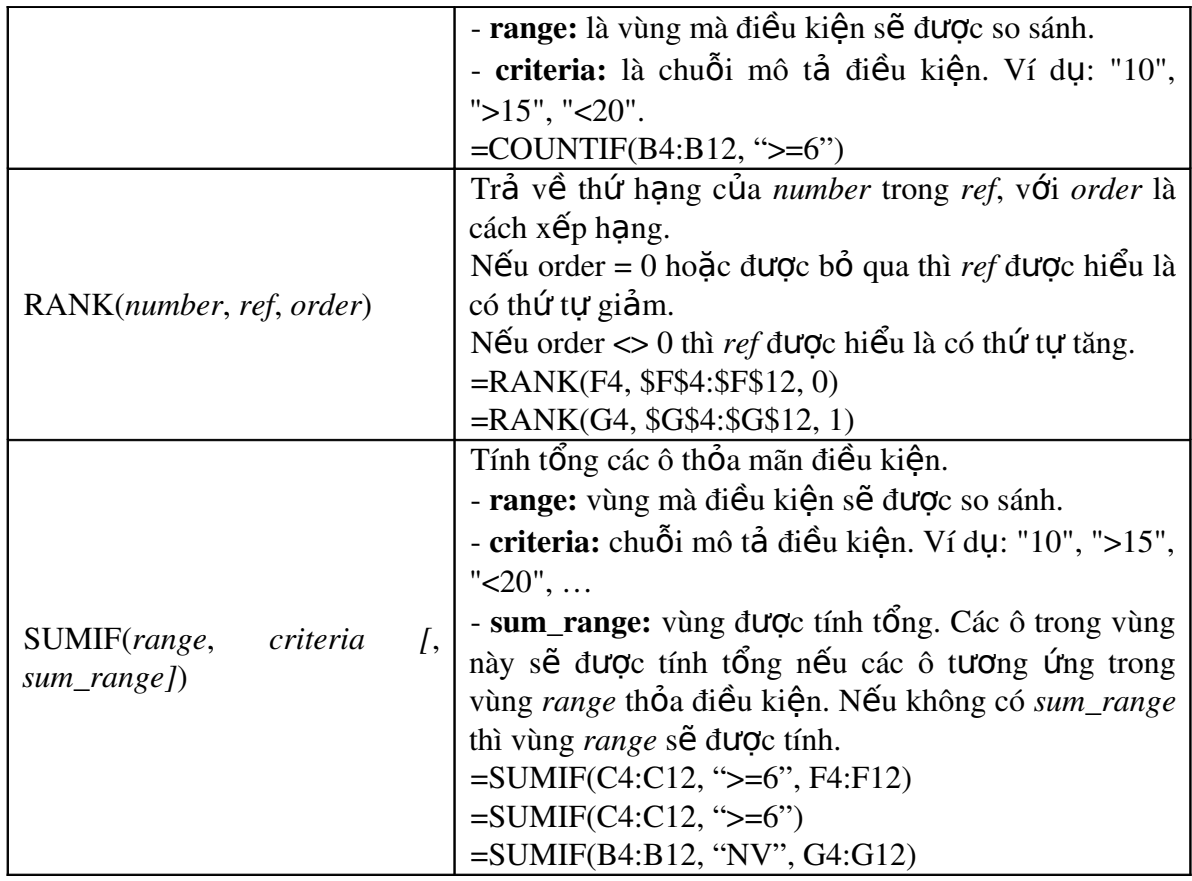

## III. Nhom ham ABS, Round, Int, Mod

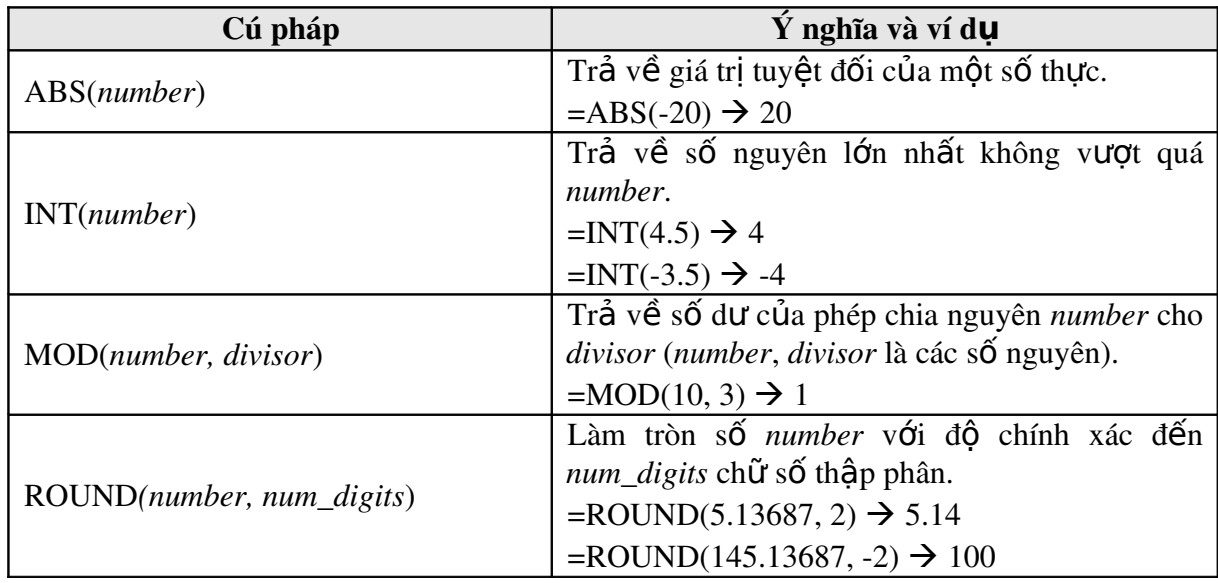

## IV. Nhom ham Left, Right, Mid, Value, Len, Trim ́ ̀

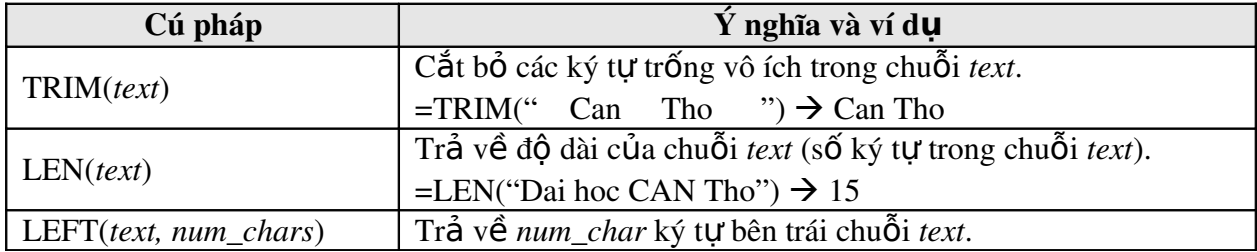

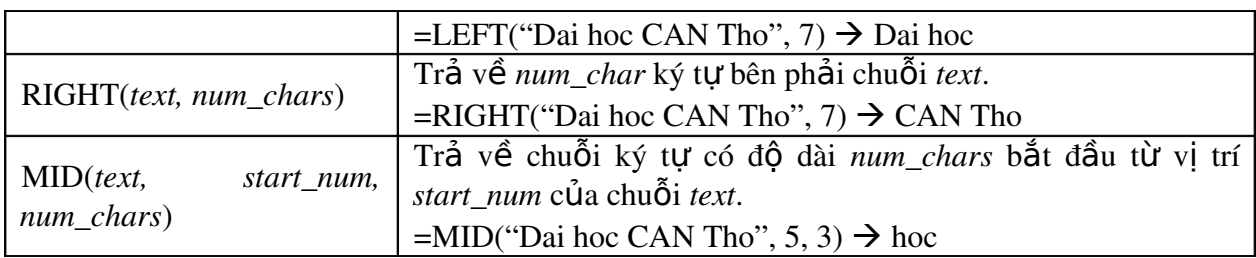

#### V. Nhom ham If, And, Or

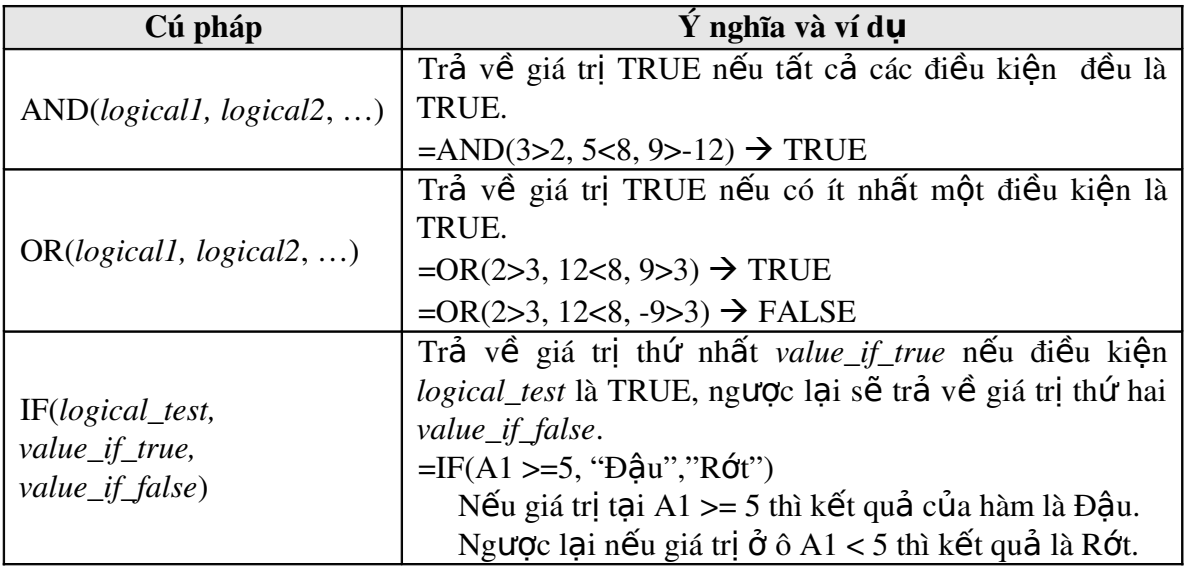

## VI. Nhom ham Vlookup, Hlookup

VLOOKUP(*lookup\_value*, *table*\_*array*, *col*\_*index*\_*num*, *range*\_*lookup*) Tìm giá trị *lookup\_value* trong cột trái nhất của bảng *table\_array* theo chuẩn dò tìm *range\_lookup, tr*ả về trị tương ứng trong cột thứ *col\_index\_num* (nếu tìm thấy).

 $range\_lookup = 1$  (mặc nhiên):

Tìm tương đối, danh sách phải sắp xếp theo thứ tự tăng dần.

Nếu tìm không thấy sẽ trả về giá trị lớn nhất nhưng nhỏ hơn *lookup\_value*. *range*  $lookup = 0$ :

Tìm chính xác, danh sách không cần sắp xếp thứ tự.

Nếu tìm không thấy sẽ trả về lỗi #N/A.

HLOOKUP(*lookup*\_*value*, *table*\_*array*, *row*\_*index*\_*num*, *range*\_*lookup*)

Tương tư như hàm VLOOKUP nhưng tìm giá tri *lookup value* trong dòng trên cùng của bảng *table array* theo chuẩn dò tìm *range lookup*, trả về tri tương ứng trong dòng thứ  $row\_index\_num$  (nếu tìm thấy)

*Ví du*: Cho bảng tính với số liêu như sau:

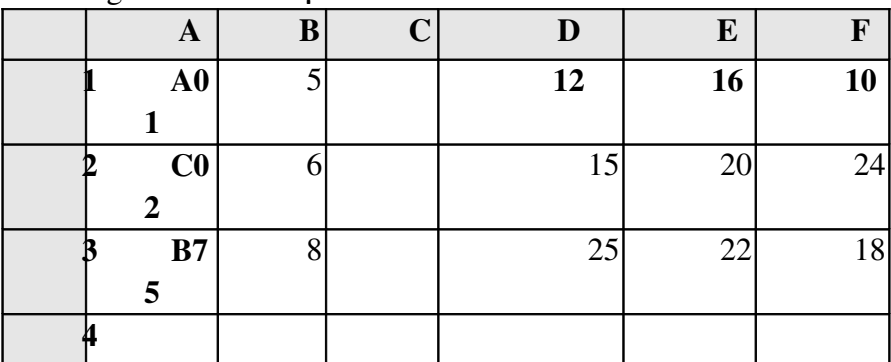

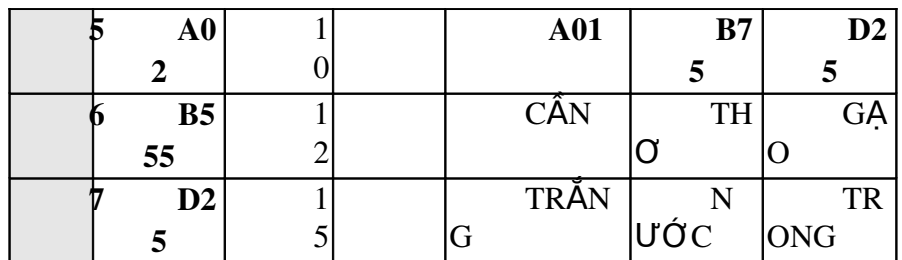

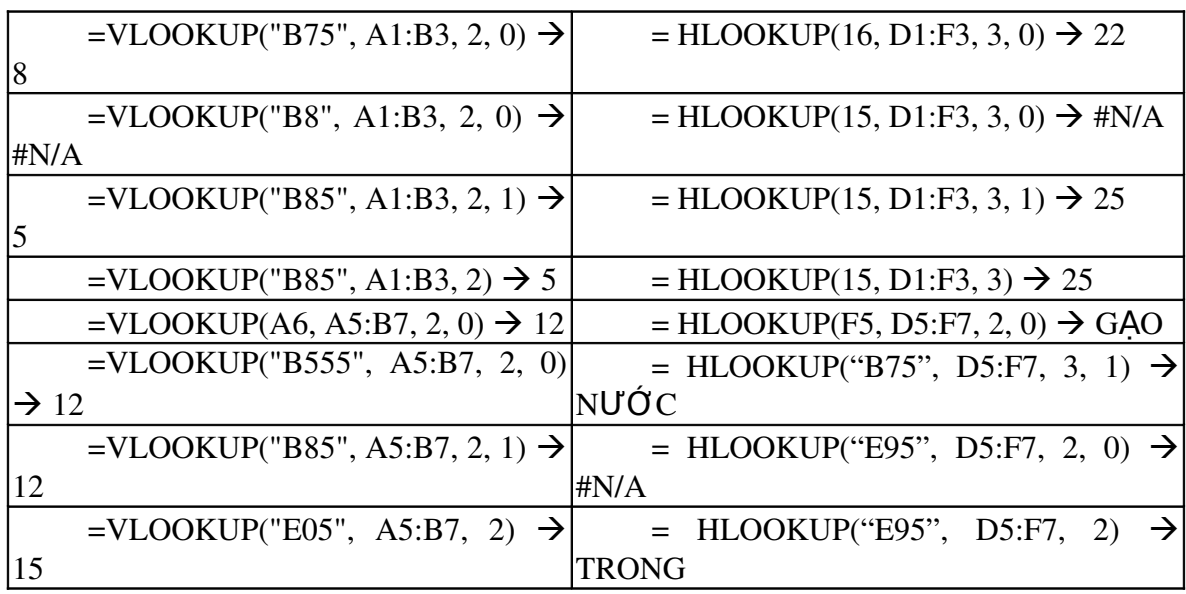

## VI. Nhom ham Today, Now, Date, Day, Month, Year, Weekday ́ ̀

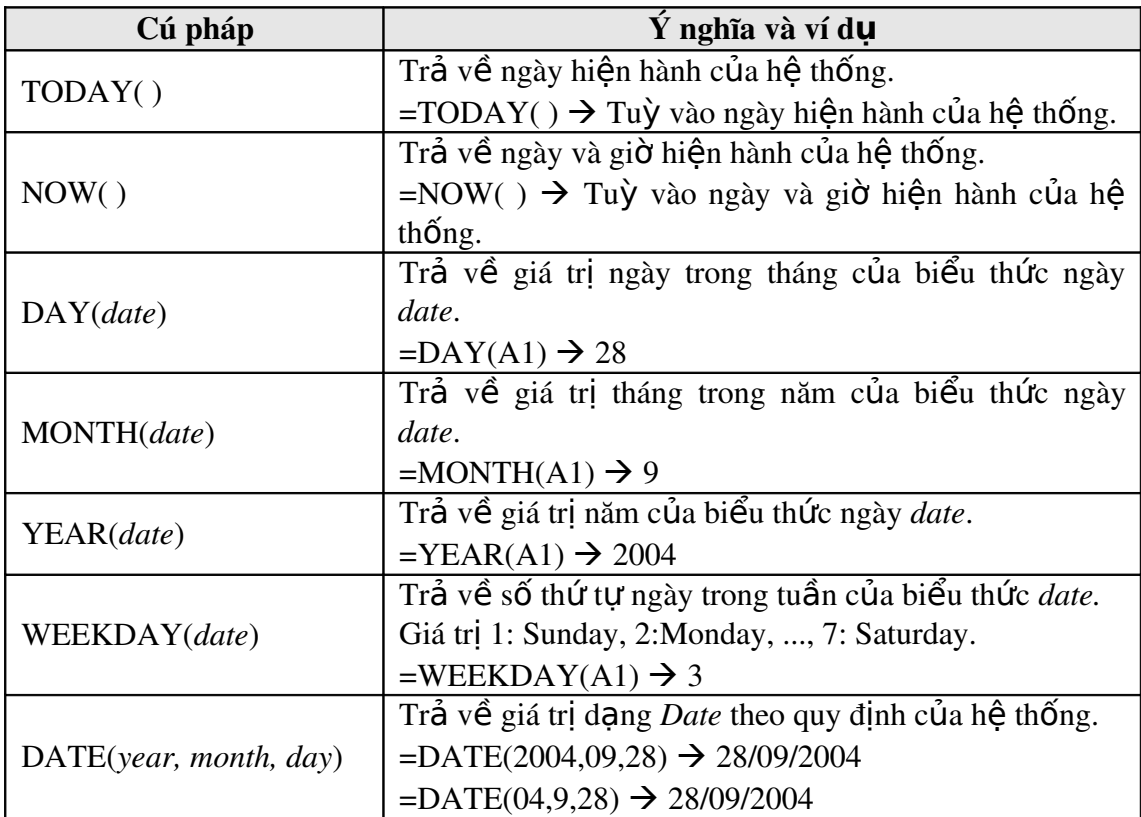

## *BÀI 5: THAO TAC TRÊN CƠ SỞ DƯ LIÊU*

#### I. Khai niêm vê cơ sở dư liêu

#### 1. Khai niệm

Khi quản lý thông tin về một đối tượng nào đó, như quản lý nhân viên chẳng hạn, cần phải quản lý nhiều thuộc tính liên quan đến nhân viên đó như họ tên, mã nhân viên, phái, năm sinh, nơi sinh, địa chỉ, mã ngạch, bậc, hệ số, lương, phụ cấp, chức vụ,... Đó là các thuộc tính phần ánh nôi dung của môt đối tương cần quản lý. Các thuộc tính đó thường được biểu diễn dưới dang các kiểu dữ liêu khác nhau (là chuỗi, số, ngày tháng, ...) và được hợp nhất thành một đơn vị thông tin duy nhất gọi là mẫu tin (*record*). Các mẫu tin cùng "dạng" (cùng cấu trúc) hợp lại thành một cơ sở dữ liệu.

Trong Excel, cơ sở dữ liêu có dang như một danh sách, ví du như danh sách nhân viên, danh sách hàng hóa,... Mỗi danh sách có thể gồm có một hay nhiều cột, mỗi cột như vậy được gọi là một trường (*field*) của cơ sở dữ liệu, tên của cột sẽ được gọi là tên trường.

Hàng đầu tiên trong danh sách (cơ sở dữ liêu) chứa các tên trường được gọi là hàng tiêu đề (*Header row*), các hàng tiếp theo mỗi hàng là một mẫu tin (*record*) cho biết thông tin về đối tượng mà ta quản lý.

*Ví du*: Xét cơ sở dữ liêu BẢNG LƯƠNG CHI TIẾT của các nhân viên trong một cơ quan như sau:

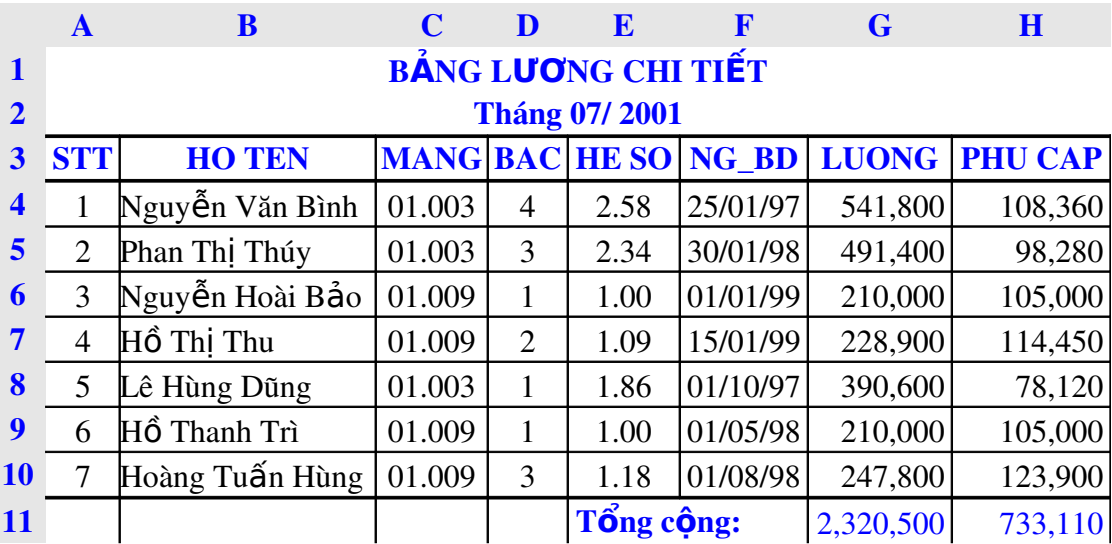

- + Mỗi côt goi là một trường *(field*): trường **HO TEN**, trường **MANG**, trường BAC, trường HE SO, ...
- + Hàng thứ ba được gọi là hàng tiêu đề (Header row).
- + Từ hàng thứ tư đến hàng thứ mười, mỗi hàng là một mẫu tin (*record*).

Một số công việc thường gặp khi làm việc trên cơ sở dữ liệu (bảng tính) như: sắp xếp (Sort) các mẫu tin trong cơ sở dữ liệu theo thứ tự tăng/ giảm của một trường (gọi là trường khoá), trích lọc (Filter) các mẫu tin thoả mãn điều kiên chỉ định, thống kê, tổng hợp các mẫu tin theo nhóm (Subtotal), ...

#### 2. Hang tiêu đề

Là hàng đầu tiên trong danh sách (cơ sở dữ liệu) chứa các tên trường. Tuy nhiên một  $\sim$  số cơ sở dữ liêu có phần tiêu đề nhiều hơn một hàng, khi đó các thao tác thực hiện trên cơ sở dữ liệu sẽ bị lỗi hoặc không thực hiện được, ta phải thêm vào một hàng tiêu đề phụ cho cơ sở dữ liêu, và sử dung hàng tiêu đề phu cho các thao tác trên cơ sở dữ liêu.

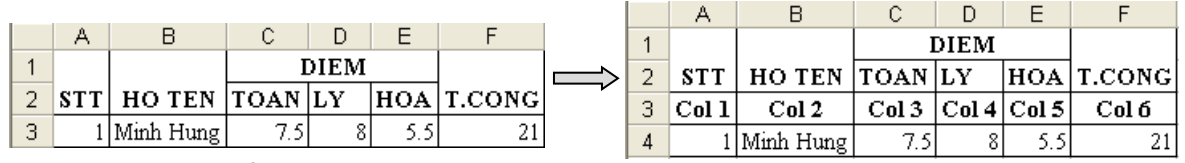

#### 3. Vung tiêu chuẩn (Criteria range)

Là vùng chứa điều kiên theo chỉ định (trích loc, thống kê, ...), vùng này có tối thiểu 2 hàng.

Có hai cách tạo vùng tiêu chuẩn:

Giả sử cần tao vùng tiêu chuẩn với điều kiên các mẫu tin phải thoả:

- a) **MANG** = "01.009" và **BAC** = 1.
- b)  $\text{MANG} = "01.009" \text{ hođc} \text{MANG} = "01.003" \text{ và } \text{BAC} = 4.$

Cách 1: Sử dụng tên trường để tạo vùng tiêu chuẩn

Theo cách này, vùng tiêu chuẩn sẽ có ít nhất hai hàng, hàng đầu chứa các tên trường đặt điều kiên, các hàng khác dùng để mô tả điều kiên.

Cách tao như sau

- Chọn các ô trống trong bảng tính để làm vùng tiêu chuẩn
- Sao chép tên trường dùng làm điều kiện đến hàng đầu của vùng tiêu chuẩn.
- Nhập trực tiếp các điều kiện vào ô dưới tên trường tương ứng. Các điều kiện ghi trên cùng một hàng là các điều kiện thỏa mãn đồng thời (điều kiện AND), còn những điều kiện ghi trên các hàng khác nhau là những điều kiện thỏa mãn không đồng thời (điều kiện OR).

Ta có vùng tiêu chuẩn cho điều kiện trên như sau:

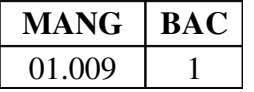

*Cách 2: Sử dụng công thức để tạo vùng tiêu chuẩn* 

a) b)

Theo cách này, vùng tiêu chuẩn sẽ có hai hàng, hàng đầu chứa tiêu đề như "Tieu chuan", "Dieu kien", …hoặc bỏ trống nhưng phải khác với tên trường, hàng kế tiếp là công thức mô tả điều kiên.

Cách tao như sau

- Chọn hai ô trống trong bảng tính để làm vùng tiêu chuẩn.
- Nhập tiêu đề ở  $\hat{o}$  trên của vùng tiêu chuẩn.
- Nhập công thức vào ô bên dưới mô tả điều kiện, dùng mẫu tin đầu tiên trong cơ sở dữ liệu để đặt điều kiện so sánh, hàm AND dùng để lập các điều kiện thỏa mãn đồng thời, hàm OR dùng để lập các điều kiện thỏa mãn không đồng thời.

Ta có vùng tiêu chuẩn cho điều kiên trên như sau:

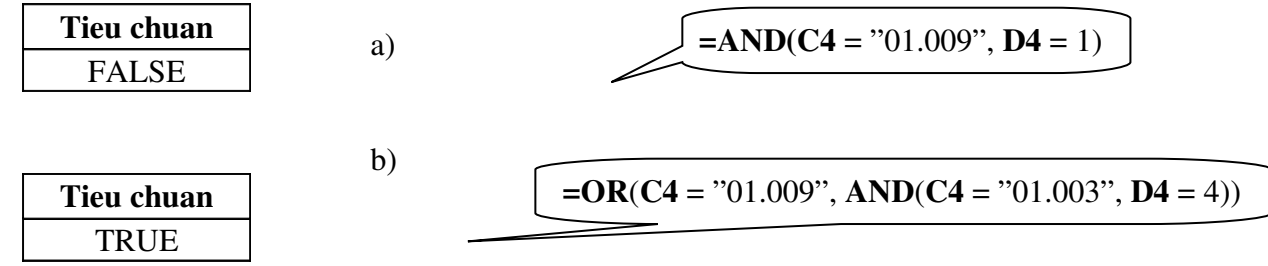

#### Một số cách ghi điều kiên

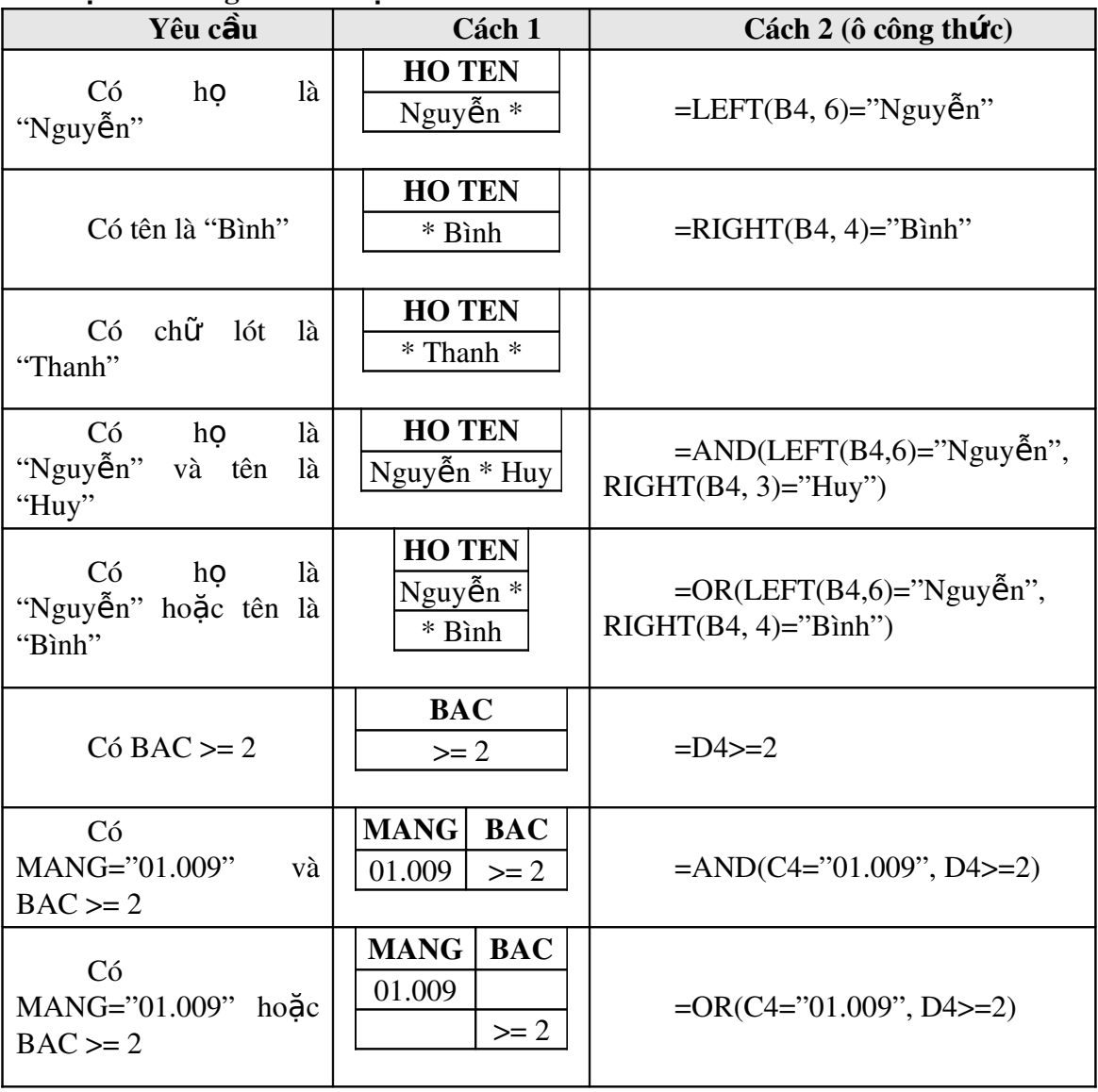

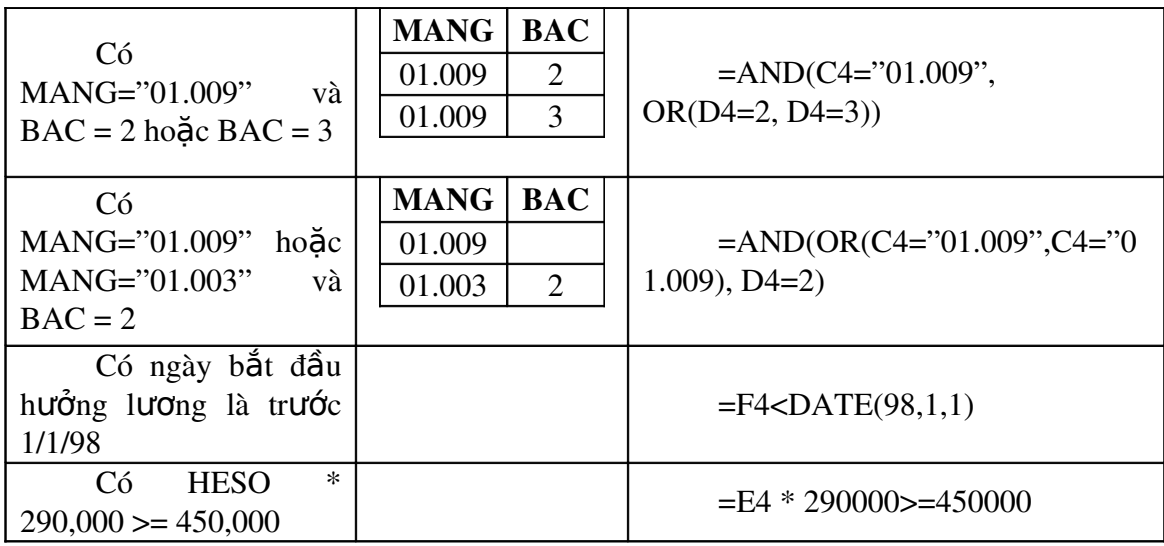

#### **II. Trich loc du liêu**

Trích lọc dữ liệu là tính năng lọc ra các mẫu tin thỏa mãn những tiêu chuẩn nào đó từ cơ sở dữ liệu ban đầu. Có hai phương pháp lọc dữ liệu: lọc tự động (*AutoFilter*) và lọc nâng cao (*Advanced Filter*).

#### 1. Trich lọc d**ư** liệu tự động (AutoFilter)

Lênh *Data*\Filters\AutoFilter dùng để loc các mẫu tin thỏa mãn những tiêu chuẩn nào đó từ cơ sở dữ liệu ban đầu. Chỉ những mẫu tin nào thỏa tiêu chuẩn thì mới được hiển thị còn những mẫu tin khác sẽ tam thời bị che không nhìn thấy.

Cách thực hiên

- Chon vùng CSDL với tiêu đề là một hàng.
- Vào menu *Data\Filters\AutoFilter*, Excel se tự động thêm các nút thả cạnh tên trường cho phép chọn tiêu chuẩn lọc tương ứng với các trường đó.

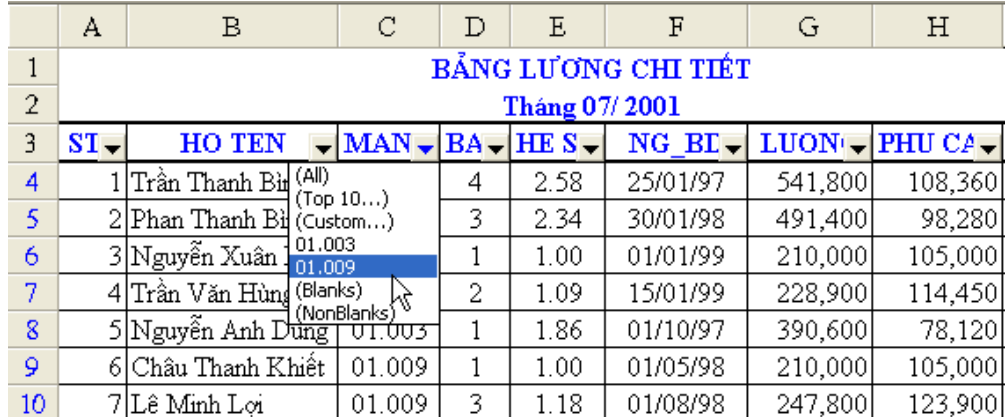

- Chọn điều kiện trong hộp liệt kê thả của từng trường tương ứng.

All: cho hiển thị tất cả các mẫu tin.

Top 10: cho phép ch on loc lấy một số mẩu tin có giá trị cao nhất (Top) hay  $th$ ấp nhất (Bottom).

Custom: cho phép đặt các điều kiện so sánh khác ( $> , >= , ...$ ) Các tri: chỉ hiển thi những mẫu tin đúng bằng tri đó.

+ Mặc nhiên *Excel* sẽ hiểu tên trường bằng với giá trị được chọn trong hộp liệt kê thả. Các điều kiến trong các trường khác nhau có tính chất đồng thời với nhau (AND).

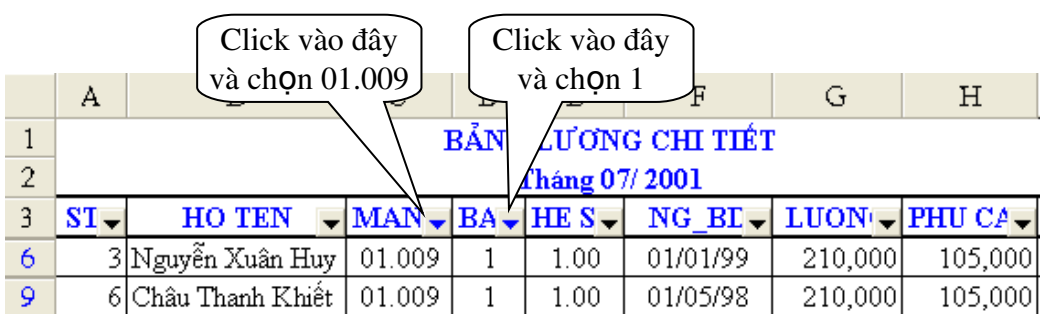

*Ví du*: Loc những mẫu tin thỏa tiêu chuẩn là  $\text{MANG} = "01.009"$  và  $\text{BAC} = 1$ 

+ Nếu ch on mục *Custom* thì sẽ xuất hiện hộp thoại cho phép đặt điều kiện theo tiêu  $ch<sub>u</sub>$ ẩn khác.

#### *Ghi chú*:

- $\mathbb{C}$  Muốn hiển thi lai tất cả, chon lênh *Data\ Filter\ Show All.*
- ∆ Muốn bỏ chế đô loc dữ liêu tư động (bổ các nút thả) trở về trang thái bình thường, chọn lại lênh Data\ Filters\ AutoFilters.

#### 2. Loc du<sup>r</sup> liêu nâng cao (Advanced Filter)

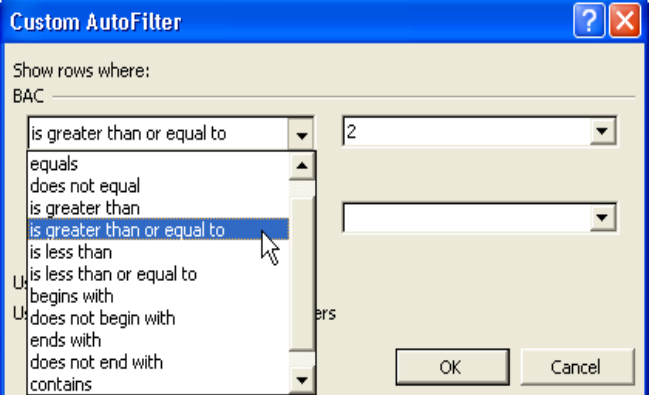

Lệnh Data\ Filter\ Advanced Filter dùng để trích ra các mẫu tin theo các điều kiện chỉ định trong vùng tiêu chuẩn do thiết lập trên Sheet.

Cách thực hiện

- Tao vùng tiêu chuẩn loc (sử dung một trong hai cách nêu trên).
- Vào menu *Data\ Filter\ Advanced Filter*, xuất hiện hộp tho ai sau: Action:
	- *+ Filter the list, in-place*: Kết quả hiển thi trực tiếp trên vùng CSDL.

*+ Copy to another location*: Kết quả được đặt tai một vị trí khác.

*List range:* chon địa chỉ vùng CSDL.

*Criteria range*: chọn địa chỉ vùng tiêu chuẩn.

*Copy to*: chon địa chỉ của ô đầu tiên trong vùng kết quả (phải ch<sub>on m</sub>uc Copy to another location).

Ø Unique records only: Nếu có nhiều mẫu tin giống nhau thì chỉ lấy duy nhất một mẫu tin đại diện, ngược lại thì lấy hết các mẫu tin thỏa điều kiện của vùng tiêu chuẩn (dù giống nhau).

## III. Cac ham c**ơ** s**ở dư** liêu

Các hàm cơ sở dữ liêumang tính chất thống kê những mẫu tin trong CSDL có trường thỏa điều kiên của vùng tiêu chuẩn đã được thiết lập trước.

Cú pháp chung: =Tên hàm(*database, field, criteria*)

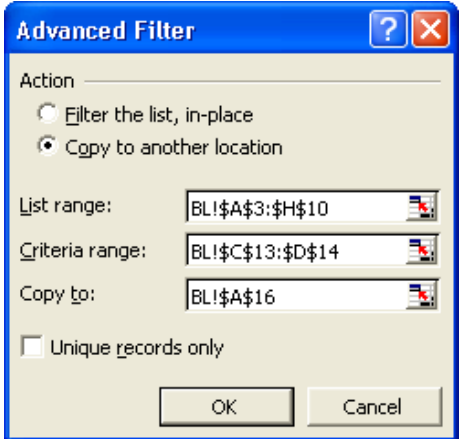

Hình 17.5: Loc dữ liêu nâng cao

- Database: địa chỉ vùng CSDL (nên chọn là địa chỉ tuyệt đối cho dễ sao chép).
- *Field*: cột cần tính toán, *field* có thể là tên trường, địa chỉ của ô tên trường hoặc số thứ tự của trường đó (cột thứ nhất của vùng CSDL đã chọn tính là 1 và tăng dần sang trái).
- *Criteria*: địa chỉ vùng tiêu chuẩn.

Xét cơ sở dữ liệu BẢNG LƯƠNG CHI TIẾT với vùng tiêu chuẩn được tạo trước.

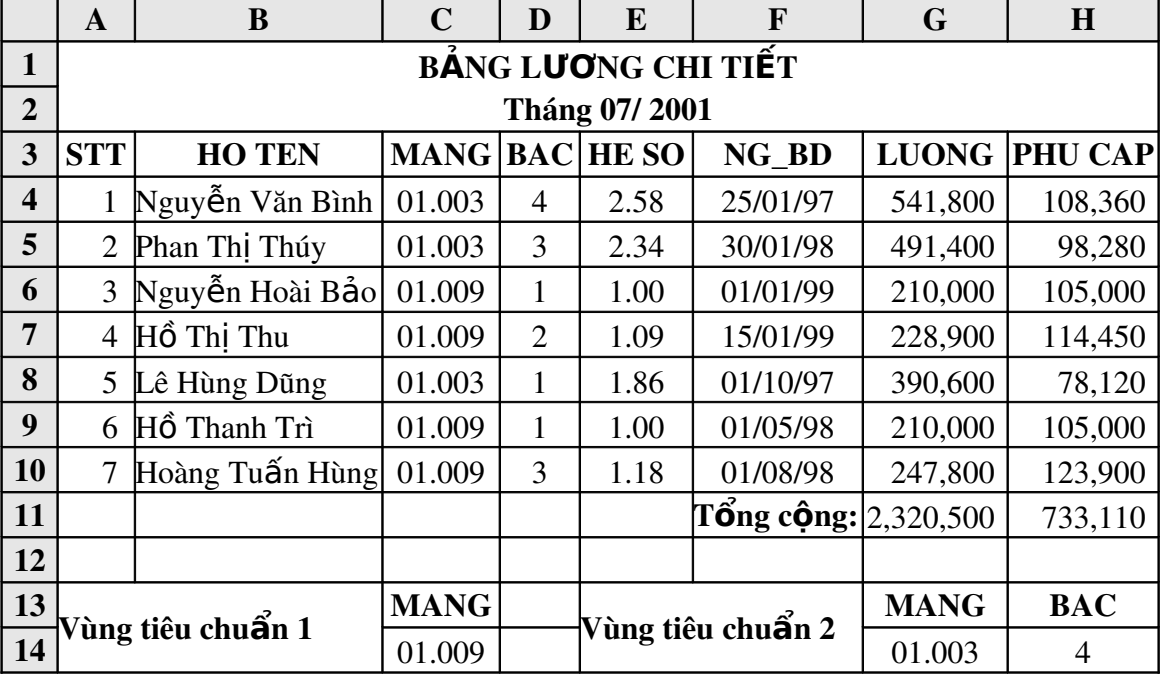

#### Danh sách các hàm

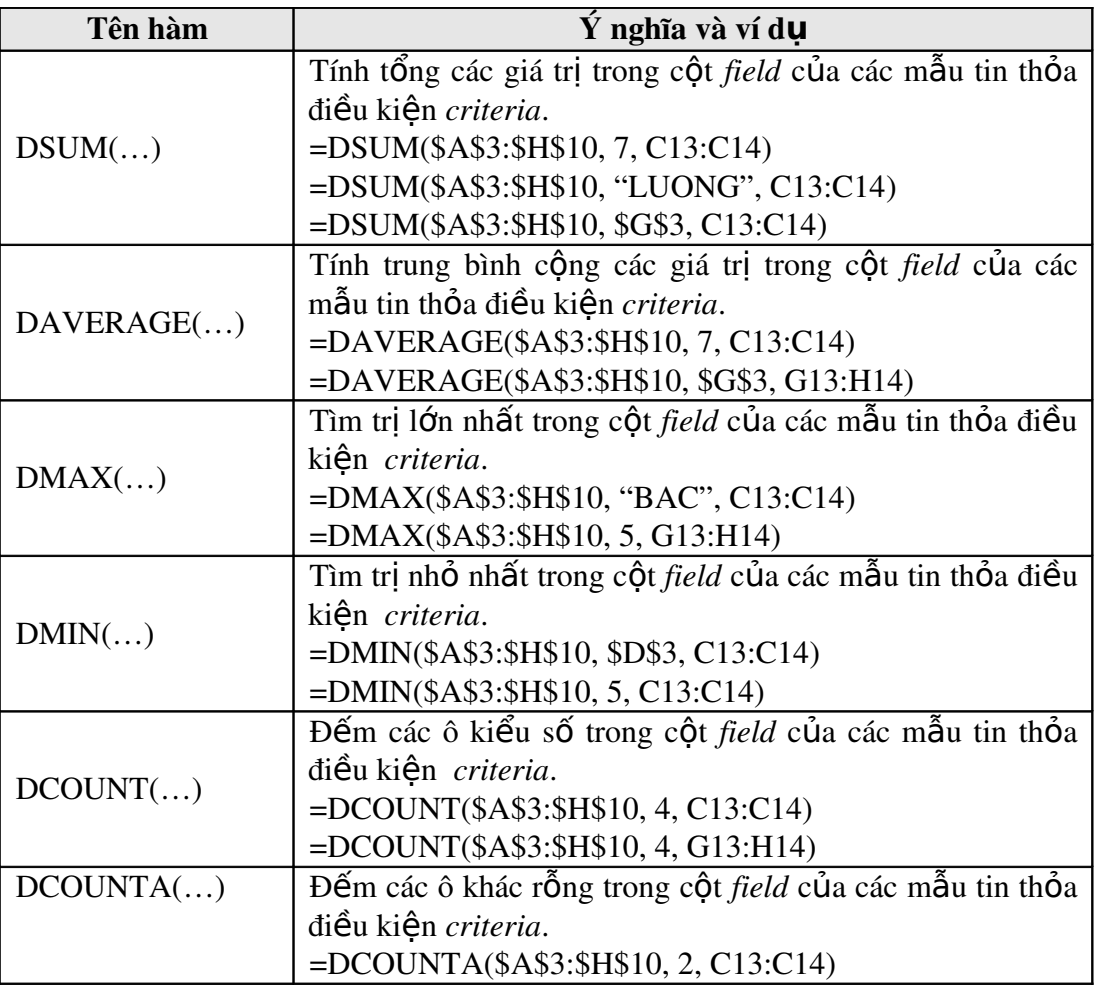

```
=DCOUNTA($A$3:$H$10, 2, G13:H14)
```
#### IV. Săp xêp d**u** liêu

Tương tư như chức năng Table/ Sort của Word, lênh Data/ Sort cho phép sắp xếp các hàng hoặc các cốt trong vùng được chon theo thứ tư tăng dần (thứ tư ABC đối với chuỗi, hoặc số tăng dần) hay giảm dần (thứ tư ZYX đối với chuỗi, hoặc số giảm dần) tương ứng khoá sắp xếp được chỉ định, vùng sắp xếp phải chọn tất cả các ô có liên hệ với nhau, nếu không sẽ xảy ra tình trạng "râu ông này cắm cằm bà kia".

*Cách thực hiền:* 

Giả sử cần sắp xếp cơ sở dữ liêu BẢNG LƯƠNG CHI TIẾT ở trên theo MANG tăng dần, nếu cùng MANG thì sắp theo BAC giảm dần.

- Ch on vùng dữ liêu cần sắp xếp.
- Vào menu *Data*\ Sort, xuất hiện hộp thoại sau:

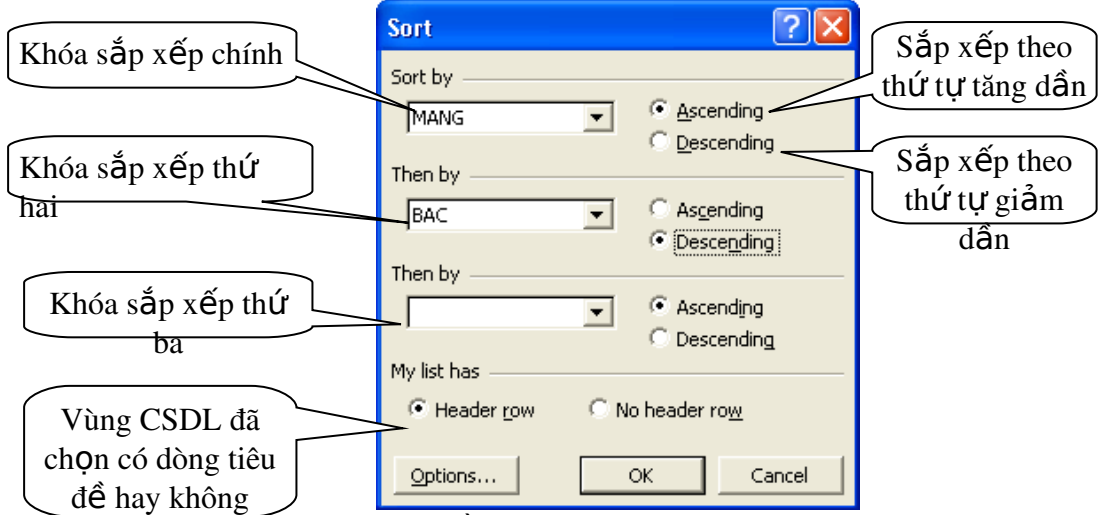

- Chọn có/ không có dòng tiêu đề.
- Chọn các khoá sắp xếp và thứ tự sắp tương ứng với khoá.
- Click ch OK để sắp xếp dữ liêu trong bảng.

*Ghi chú*:

- $\mathbb{R}$  Nếu muốn sắp theo hàng thì chọn nút lệnh *Options* của hộp thoại Sort, sau đó chọn muc Sort left to right.
- $\mathbb{I}$  Nếu muốn sắp xếp nhanh theo côt nào đó thì đặt trổ vào ô bất kỳ của côt đó và Click chọn nút  $\frac{1}{2}$  trên thanh Standard để sắp theo chiều tăng dần, hoặc  $\frac{7}{4}$  để sắp theo chiều giảm dần.

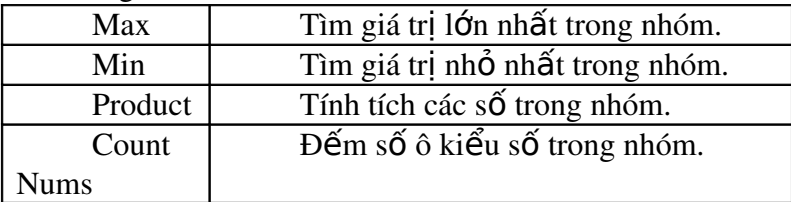

## VI. Ve biểu đô`

#### 1. Cac loai biểu đô`

Có 3 loại biểu đồ thường gặp là biểu đồ dạng cột (Column), dạng đường thẳng (Line) và dạng bánh (Pie). Từ 3 dạng này *Excel* triển khai thành 14 loại biểu đồ chuẩn (Standard types) và 20 kiểu biểu đồ tuỳ chọn (Customize types) có thể dùng để biểu diễn số liệu trong bảng tính thành nhiều cách nhìn khác nhau tuỳ theo yêu cầu của người dùng.

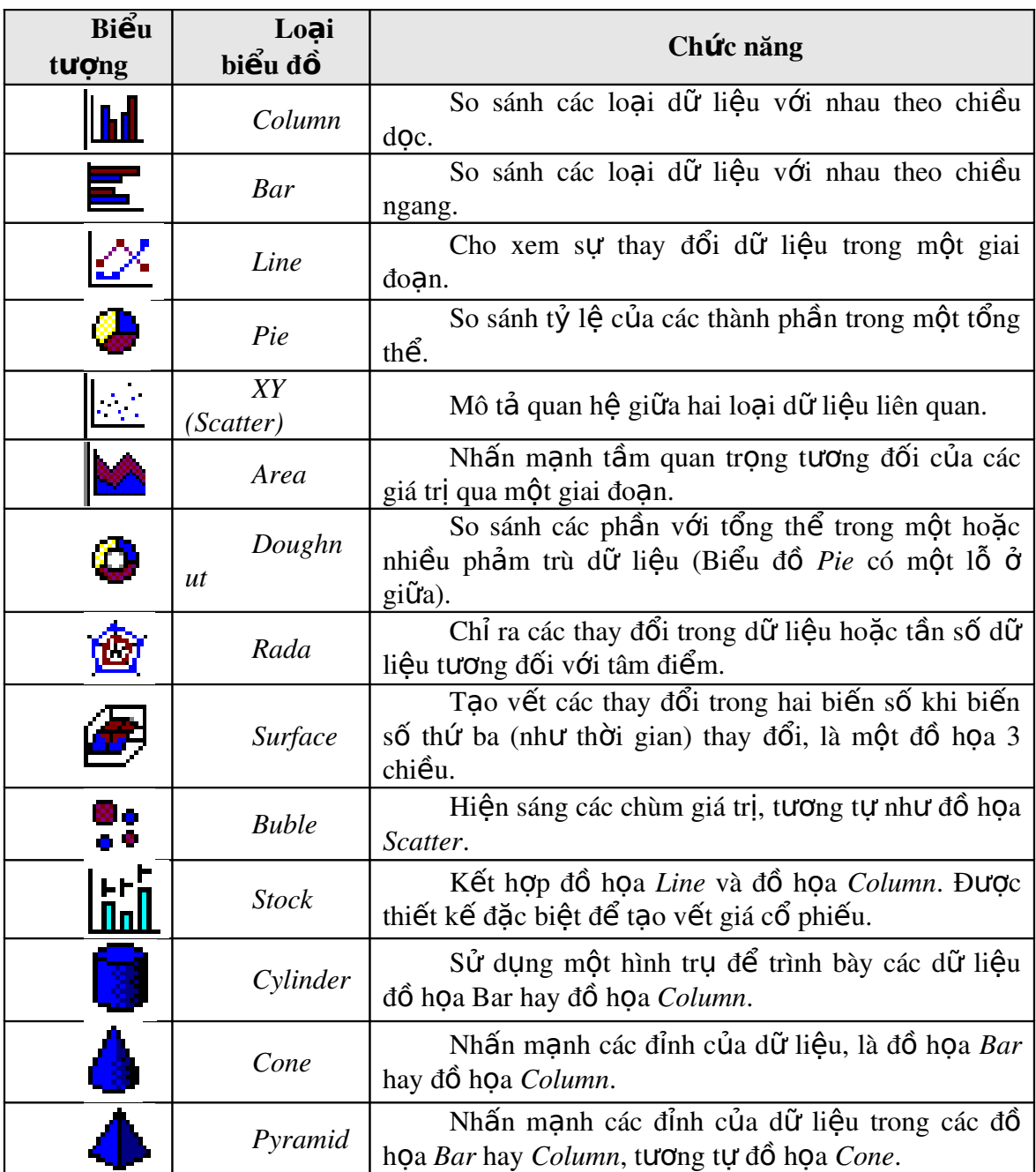

 $\overline{2}$  (1)

Các loại biểu đồ chuẩn trong *Excel và công dụng cơ bản của mỗi lo*ạI

2. Cac thanh phân của biểu đô

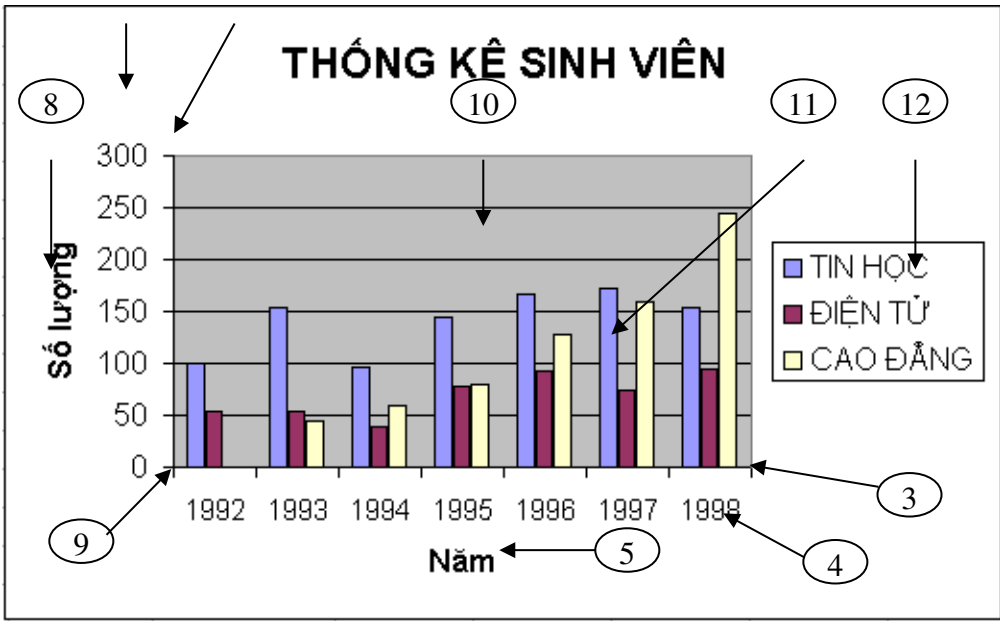

#### Ý nghĩa:

- 1. *Chart Area*: Vùng nền biểu đồ.
- 2. *Chart Title*: Tiêu đề của biểu đồ.
- $3.$  Truc X.
- 4. *Category (X) axis labels*: Vùng giá trị trên trục X.
- 5. *Category (X) axis* : Tiêu đề truc X.
- $6.$  Truc Y.
- 7. Vùng giá tri trên truc X.
- 8. *Value (Y) axis*: Tiêu đề truc Y.
- 9. Gốc to a đô  $\Omega$ .
- 10. *Gridlines*: vùng lưới.
- 11. Dãy số liệu được minh họa trong biểu đồ.
- 12. *Legend*: Chú giải, dùng để mô tả dãy số liêu trong biểu đồ.

#### 2. Chuẩn bi dựng biểu đô`

Một biểu đồ trong *Excel* được tạo ra từ dữ liệu trong bảng tính hiện hành. Vì vậy trước khi xây dưng biểu đồ cần tao bảng tính có chứa các dữ liêu cần thiết bằng cách nhâp dữ liêu trực tiếp hoặc sử dụng các hàm Excel để tính.

Ví dụ như số liệu trong bảng THÔNG KÊ SỐ LƯỢNG SINH VIÊN theo từng năm học, hay dữ liệu cho các ĐỒ THỊ TOÁN HỌC dưới đây:

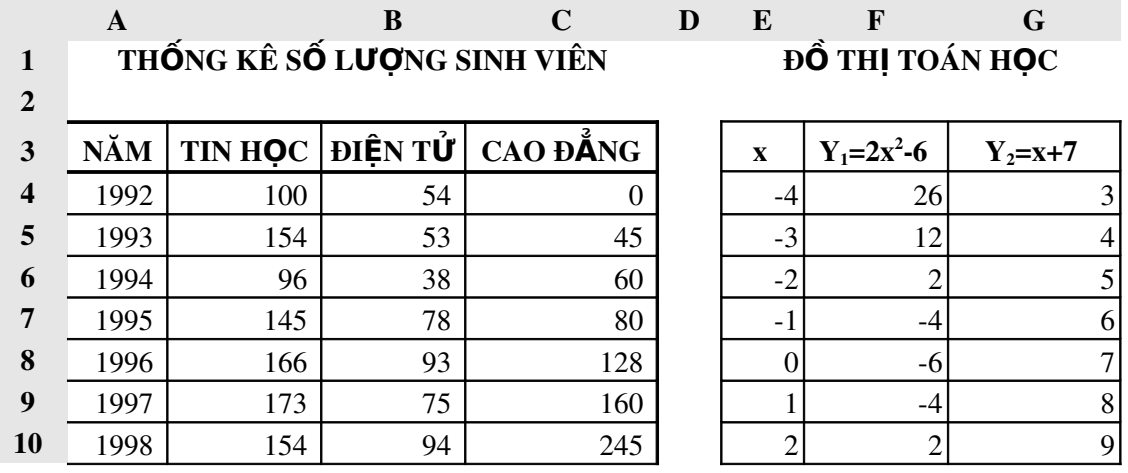

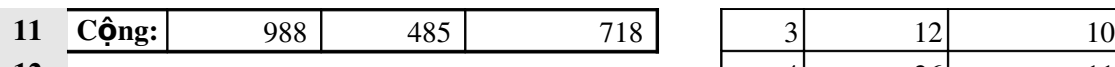

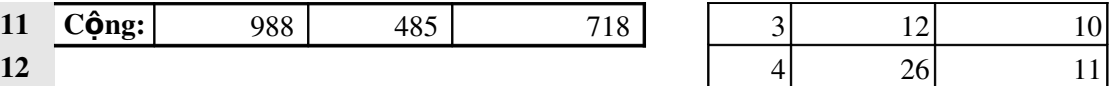

#### **Yêu cầu:**

- a. Dùng biểu đồ dang côt để biểu diễn số lượng sinh viên các ngành theo từng năm hoc.
- b. Dùng biểu đồ Pie để so sánh tổng số sinh viên của 3 ngành từ năm 92-98.
- c. Dùng biểu đồ XY(Scatter) để vẽ đồ thị cho các hàm số Y<sub>1</sub>=2x<sup>2</sup>–6 và Y<sub>2</sub>= x+7 trên cùng một hệ trục toa độ XY.

#### 3. Cac thao tac tao biểu đô

Ví d**u**: Thực hiện yêu cầu (a): biểu diễn số lượng sinh viên các ngành theo từng năm.

- Vào menu *Insert/Chart* hoặc *Click* vào nút Chart Wizard **th** trên thanh *Standard*.
- Thao tác qua 4 bước của Chart Wizard như sau:

Bước 1 (*Step 1 of 4 - Chart Type*): chọn loại biểu đồ.

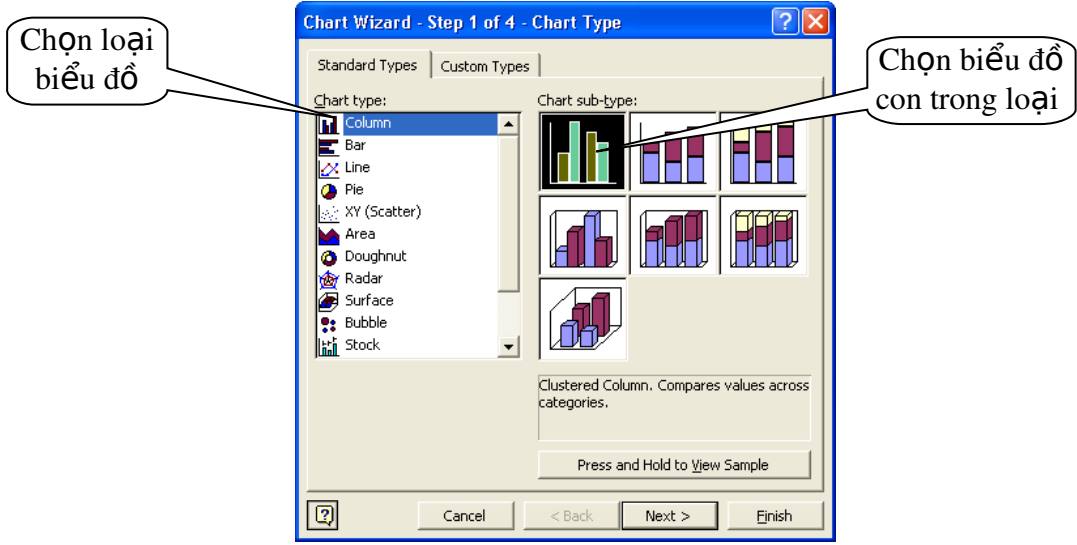

Bước 2 (Step 2 of 4-Chart Source Data): Chọn vùng dữ liệu.

- Lớp Data Range (Hình 18.3)
	- + *Data Range*: vùng dữ liêu dựng biểu đồ.
	- + *Series in*: dữ liệu của từng đối tượng nằm theo hàng (*Row*) hay cột (*Column*)

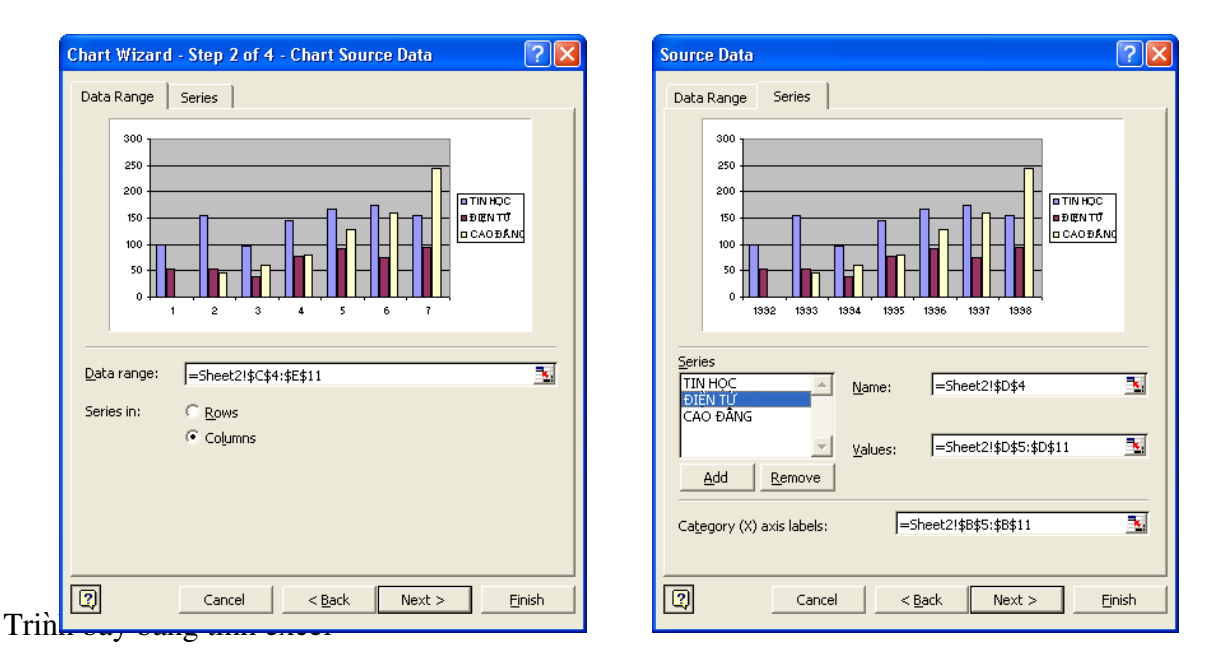

- Lớp Series: Vùng dữ liệu từng thành phần trong biểu đồ

+ *Series*: mỗi tên trong danh sách xác định một dãy số liệu trong biểu đồ (sinh viên mỗi ngành). Dữ liêu tương ứng được định nghĩa trong hộp *Name* và *Values* 

+ *Name*: tên cho dãy số liệu của đối tượng được chọn trong danh sách Series, là địa chỉ ô tiêu đề của dãy số liệu, nếu không có thì thì hộp *Name* sẽ trống, khi đó phải tự nhập tên vào.

*Chú* ý: những tên (*name*) này sẽ là nhãn cho chú giải (*Legend*) để xác đỉnh mỗi dãy số liêu trong biểu đồ.

+ *Values*: địa chỉ của dãy số liêu của đối tương được chon trong danh sách Series.

+ *Nút Add:* Thêm dãy số liệu mới.

+ *Nút Remove:* Xóa dãy số liệu không dùng trong biểu đồ.

+ *Category(X) axis labels:* Vùng dữ liêu làm tiêu đề truc X.

Bước 3 (*Step 3 of 4-Chart Options*): xác định các tùy chọn cho biểu đồ.

- *Titles:* Đặt các tiêu đề cho biểu đồ.
- + *Chart title*: tiêu đề biểu đồ.
- +  $Category(X)$  *axis*: tiêu đề trục X.
- + *Value (Y) axis*: tiêu đề truc Y.
- *Axes:* Tùy chon cho các truc toa đô (X, Y, ...).
- *Gridlines:* Tùy chon cho các đường lưới.
- *Legend:* Tùy chọn cho phần chú giải.
- Data Label: thêm hoặc bổ các nhãn dữ liệu cho các thành phần của biểu đồ.
- *Data Tabel:* Thêm bảng dữ liêu nguồn vào biểu đồ.

Bước 4 (*Step 4 of 4-Chart Location*): xác định vi trí đặt biểu đồ.

*As new sheet*: tao một Sheet mới chỉ chứa biểu đồ.

As object in: chọn Sheet để đặt biểu đồ.

*Click* vào nút lênh Finish để hoàn thành việc tao biểu đồ.

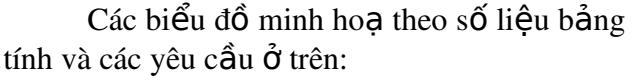

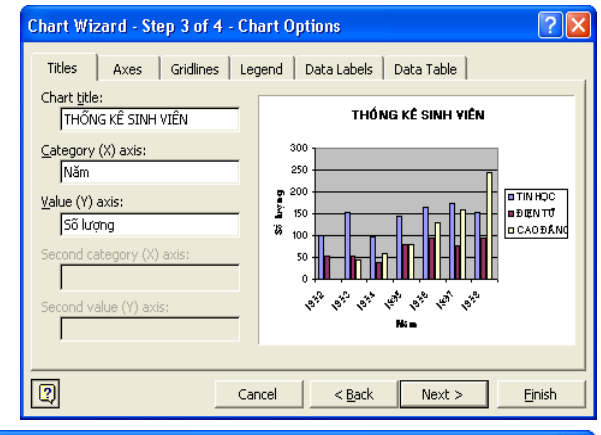

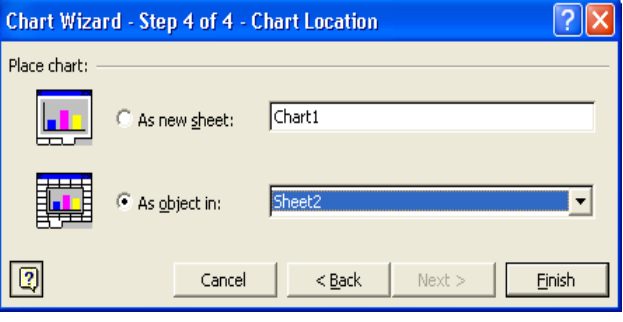

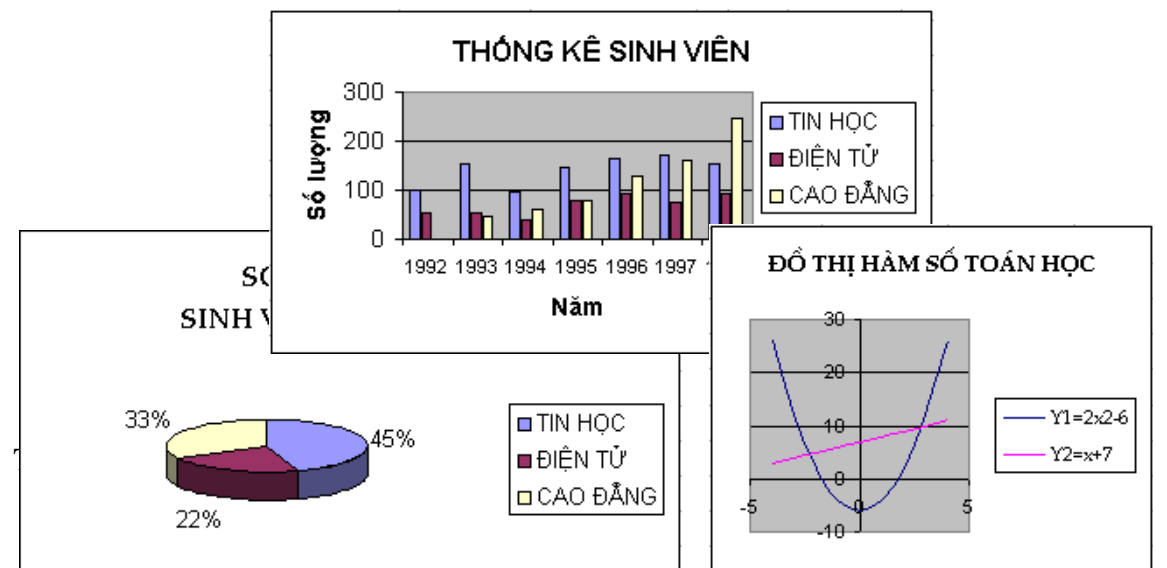

#### 4. Chinh s**ửa** biểu đô`

Sau khi dựng xong biểu đồ theo 4 bước nêu trên, có thể chỉnh sửa lại biểu đồ bằng cách thay đổi các thông số như: thay đổi loại biểu đồ, vùng dữ liệu, hiệu chỉnh các tiêu đề, ... tương ứng với các bước đã thực hiện để dựng biểu đồ.

#### **Cách thực hiện**

- *Click* chọn biểu đồ cần chỉnh sửa, khi đó menu *Data* sẽ chuyển thành *Chart*.
- Ch on bước cần chỉnh sửa trong menu Chart (hoặc R Click lên nền biểu đồ rồi ch n lênh tương ứng).
- Thực hiện chỉnh sửa như khi dựng biểu đồ.
	- 1. Chart Type: Chon lai kiểu biểu đồ (Bước 1).
	- 2. Source Data: Chọn lại dữ liệu nguồn (Bước 2).
	- 3. *Chart Options*: Chon lai các tùy chon (*Bước 3*).
	- 4. *Location*: Chon lai vi trí cho biểu đồ (*Bước 4*).
	- 5. *Add Data*: thêm dãy số liệu mới.

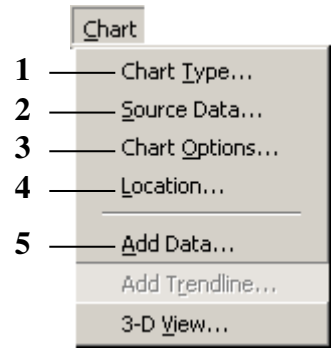

Menu **Format** cho phép định dạng các thành phần trong

biểu đồ. Tuỳ theo loai biểu đồ, thành phần trên biểu đồ cần đỉnh dang, *Excel* sẽ cung cấp nội dung định dạng phù hợp. Đối với văn bản như tiêu đề, ghi chú, ... thì có thể định dạng Font, màu chữ, màu nền, hướng văn bản. Đối với các cột hay nguyên biểu đồ thì có thể chon đường viền, màu, ...

Cách thực hiện

- *Click* chọn thành phần cần định dạng.
- Vào menu *Format*\Selected ... (hoặc Ctrl + 1, hoặc R\_Click lên thành phần cần định dạng, sau đó chọn Format ...), hộp thoại Format ... xuất hiện.
- Thực hiện định dạng cho thành phần đó theo ý muốn.

Ví dụ: định dạng vùng nền biểu đồ (*Chart Area*), hộp thoại Format Chart Area như hình dưới đây:

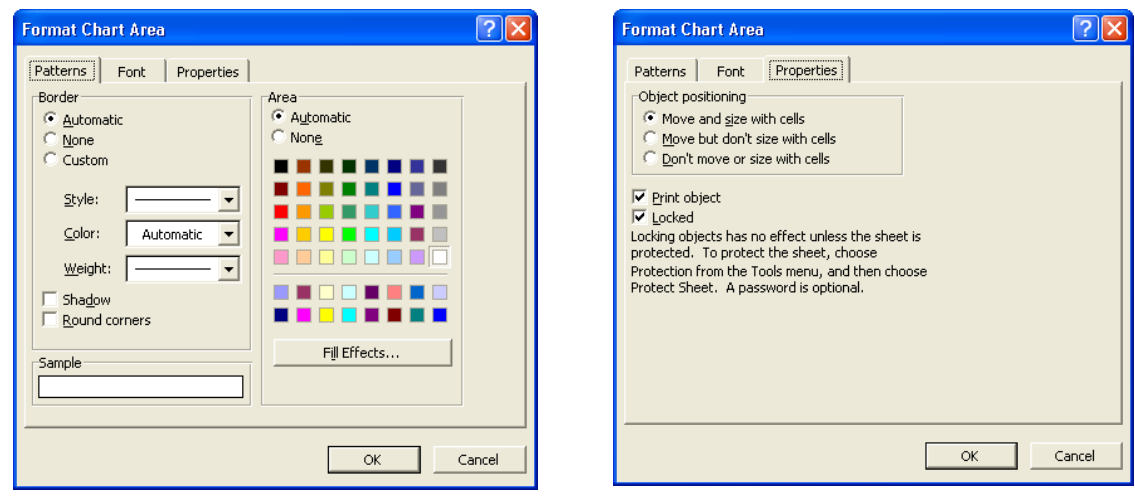

+ Lớp Patterns: Cho phép chọn đường viền và màu nền cho biểu đồ.

- + *Lớp Font*: Cho phép định dạng các thành phần là văn bản trong biểu đồ (tương tự như lớp *Font* trong hộp thoại Format/ Cells).
- + *Lớp Properties*: Cho phép thay đổi các thuộc tính cho biểu đồ.

 $\checkmark$  *Move and size with cells*: Biểu đồ sẽ di chuyển và thay đổi kích thước theo các ô. Nghĩa là khi xoá hay thêm các ô vào trong bảng tính thì biểu đồ cũng di chuyển theo (Ví dụ như khi ta xoá các ô bên trái biểu đồ thì biểu đồ cũng di chuyển qua trái, khi thêm các ô vào bên trái biểu đồ thì biểu đồ sẽ di chuyển qua phải, ...). Khi thay đổi độ rộng cột hay chiều cao hàng có "đi" qua biểu đồ thì kích thước biểu đồ cũng thay đổi theo.

 $\checkmark$  *Move but don't size with cells*: Biểu đồ sẽ di chuyển cùng các ô nhưng không thay đổi kích thước theo các ô.

 $\checkmark$  *Don't move or size with cells*: Biểu đồ sẽ không di chuyển và cũng không thay đổi kích thước theo các ô.

 $\checkmark$   $\Box$  *Print object*: Cho in nếu biểu đồ  $n\ddot{\tilde{a}}$  m trong vùng được chon để in.

 $\checkmark$   $\Box$  *Locked*: Khoá biểu đồ cùng với Sheet (chỉ thực hiện được khi chon khoá bảo về Sheet trước).

Với thành phần khác, nổi dung định dang cũng thay đổi cho phù hợp, như khi ch On định dang cho tiêu đề biểu đồ (*Chart Title*), hộp thoai *Format Chart Title* như sau:

*Lớp Alignment:* cho phép canh lề và ch on hướng chữ cho thành phần văn bản trong cho biểu đồ.

 $\checkmark$  *Horizontal*: canh lề văn bản theo phương ngang.

 $\checkmark$  Vertical: canh lề văn bản theo phương dọc.

 $\checkmark$  *Orientation*: ch**on** hướng chữ.

#### Sử dung thanh công cu Chart

Thanh công cu *Chart* có chứa một số nút được thiết kế nhằm giúp định dạng nhanh biểu đồ.

*Click* vào biểu đồ, thanh công cu Chart sẽ tư đông xuất hiên hoặc có thể bât/ tắt thanh công cu *Chart* bằng cách vào menu View\ Toolbars\ Chart.

**Format Chart Title** <u> राष्ट्र</u> Patterns | Font | Alignment | -<br>Text alignmen! Orientation Horizontal: Center  $\overline{\phantom{a}}$ Center Vertical:  $\overline{\phantom{a}}$  $\overline{\div}$  Degrees **OK** Cancel

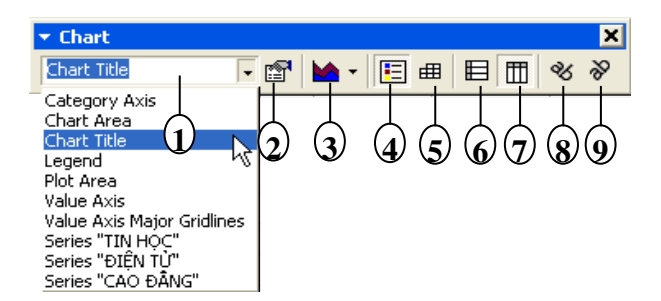

Ý nghĩa:

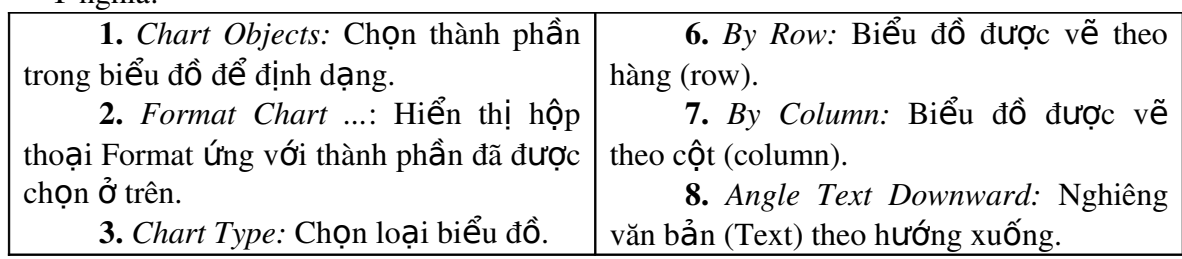

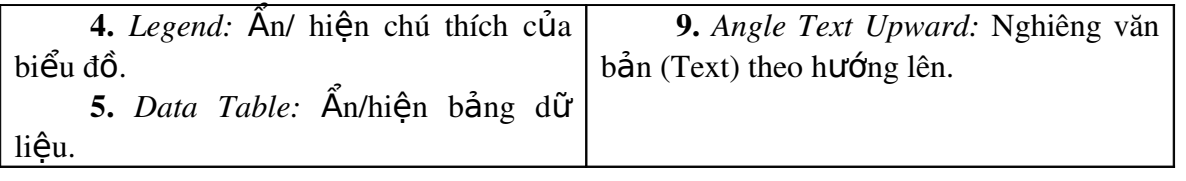

Ngoài cách sử dụng menu Format và thanh công cụ *Chart* để định dạng cho biểu đồ, có thể thay đổi kích thước và di chuyển biểu đồ như là một đối tương hình trong *Excel*.

#### V. In ân tai liêu

#### 1. Đinh dang trang in (Page Setup) **̣ ̣**

Lệnh File\Page Setup cho phép đặt hướng trang (Orientation), chon khổ giấy in (Paper size), đặt độ rộng của các lề (Margins), tạo tiêu đề và hạ mục (Header and Footer), đánh số trang (Page number), ch On vùng dữ liêu in (Print Area), ...

Hộp thoại *Page Setup* gồm các lớp sau: Lớp Page: đặt hướng trang, chon khổ giấy in,

… *- Orientation*: Chọn hướng giấy in. Portrait: hướng in đứng.

*Landscape*: hướng in ngang.

- *Scaling*: Chon tỷ lệ in.

*Paper size*: Chọn khổ giấy.

*- Print quality*: Chọn chất lượng in.

Lớp Margins: Đặt độ rộng của các lề

Ch on đồ rồng các lề Top, Bottom, Left, Right, *Header và Footer* (đơn vị là inch).

Nếu muốn đặt bảng tính nằm ngay tại tâm của trang in (Center on page), đánh dấu vào mục *Horizontally* để đặt bảng tính vào trung tâm trang in theo chiều ngang, đánh dấu vào mục Vertically để đặt bảng tính vào trung tâm trang in theo chiều đứng.

*Lớp Header/ Footer:* Tao tiêu đề/ ha muc, đánh số trang, ...

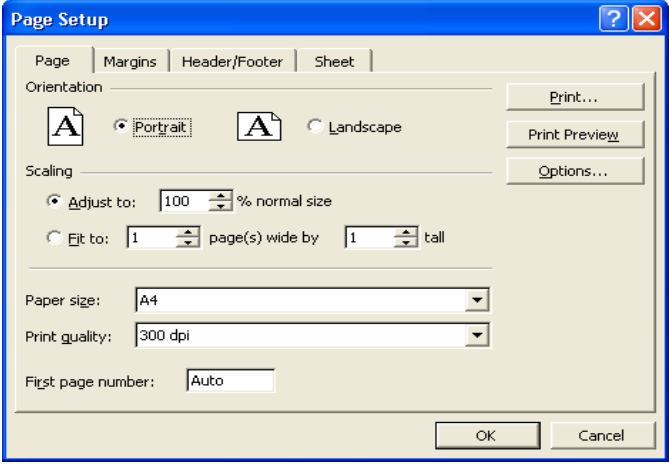

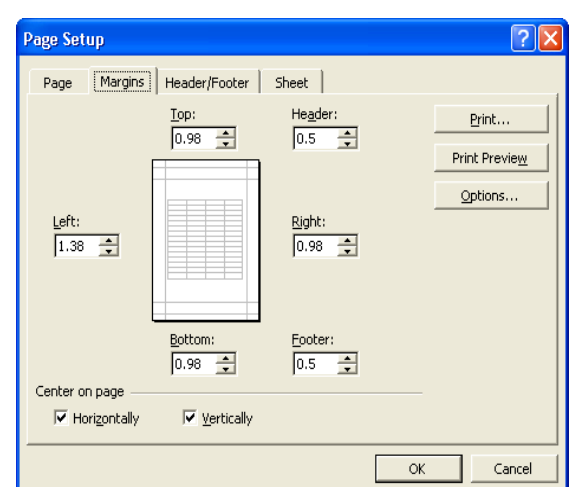

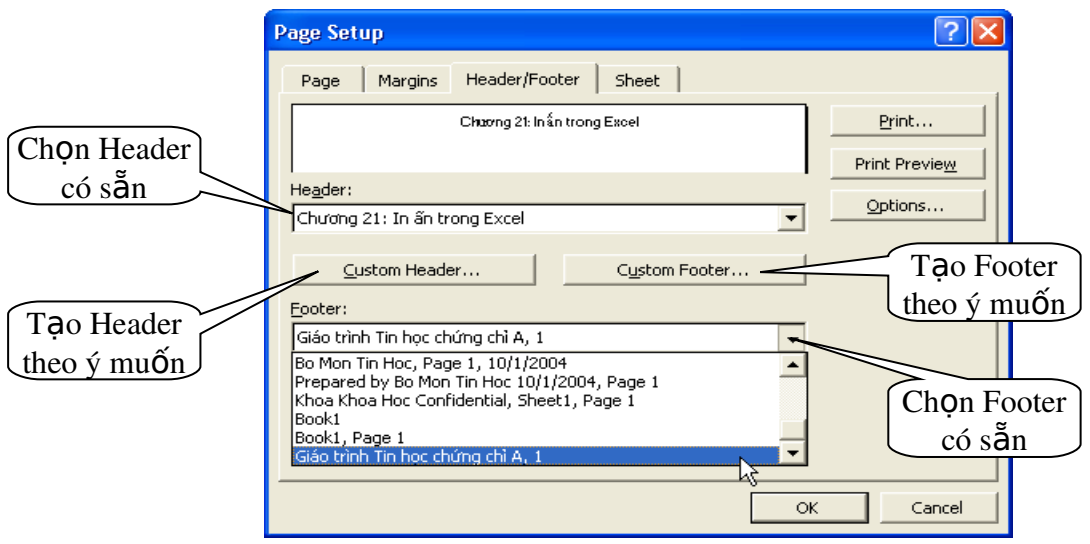

Có thể chọn tiêu đề/ hạ mục có sẵn trong hộp *Header\ Footer*, tuy nhiên các tiêu đề/ hạ mục này có thể không đúng với mong muốn của người dùng . Để tạo tiêu đề/ hạ mục theo ý của người dùng, *Click* vào nút *Custom Header*\ *Custom Footer*. Hộp thoại *Header*/ *Footer*  $(gi\tilde{\theta}$ ng nhau) cho phép tạo tiêu đề/ hạ mục, đánh số trang, chèn ngày, giờ, …

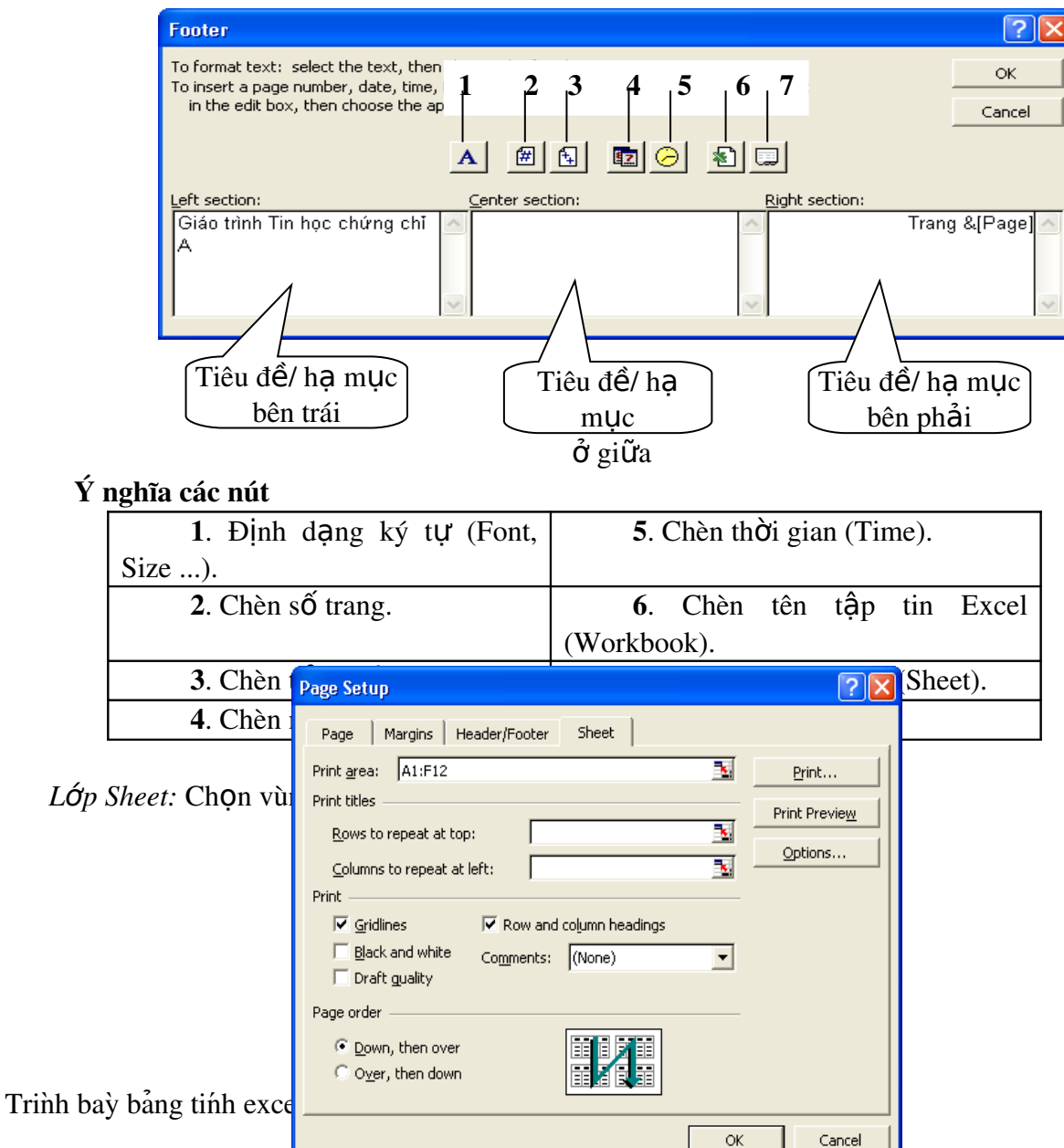

*Print area:* Cho phép chon vùng dữ liêu in (nếu chon thì chỉ dữ liêu trong vùng mới được in, ngược lại (không chọn) thì in tất cả dữ liệu trong Sheet).

#### *Chú ý:*

- $\triangleleft$  Có thể chọn vùng dữ liệu in như sau:
	- + Chọn vùng dữ liệu in.
	- + Vào menu *File\ Print Area\ Set Print Area*.
- t **Để bỏ chọn vùng dữ liệu in, chọn lệnh** File\ Print Area\ Clear Print Area.

*Print titles:* Lắp lai tiêu đề hàng (row) và cột (column) trên mỗi trang in (khi bảng tính có nhiều trang).

- + *Rows to repeat at top*: Lặp lại tiêu đề hàng trên đầu mỗi trang in.
- + *Columns to repeat at left:* L**ă**p lai tiêu đề côt bên trái mỗi trang in.
- *Print:* Đặt một số tùy chọn khi in.
	- + *Gridlines:* Chon in các đường lưới (là các đường chia mà thường thấy trên màn hình. Các đường này xác định các ô trong bảng tính. Thông thường các đường lưới này không được ra).
	- + *Black and white:* Chon chế đô in trắng đen.
	- + *Draft quality:* Chọn chế độ in nháp (chất lượng kém nhưng in nhanh hơn).
	- + *Row and column heading*: Chọn in chỉ số hàng (1,2,3, ...) và tên cột (A,B,C,...).
	- + *Comments:* Chon in/ không in phần chú thích.
- *Page order*: Chon thứ tư in khi bảng tính có nhiều trang.
	- + *Down, then over*: In theo chiều từ trên xuống dưới hết các trang, sau đó mới in phần dư bên phải.

#### + *[Over, then down*: In theo chiều từ trái sang phải hết các trang, sau đó mới in trang sau. <mark>9</mark>

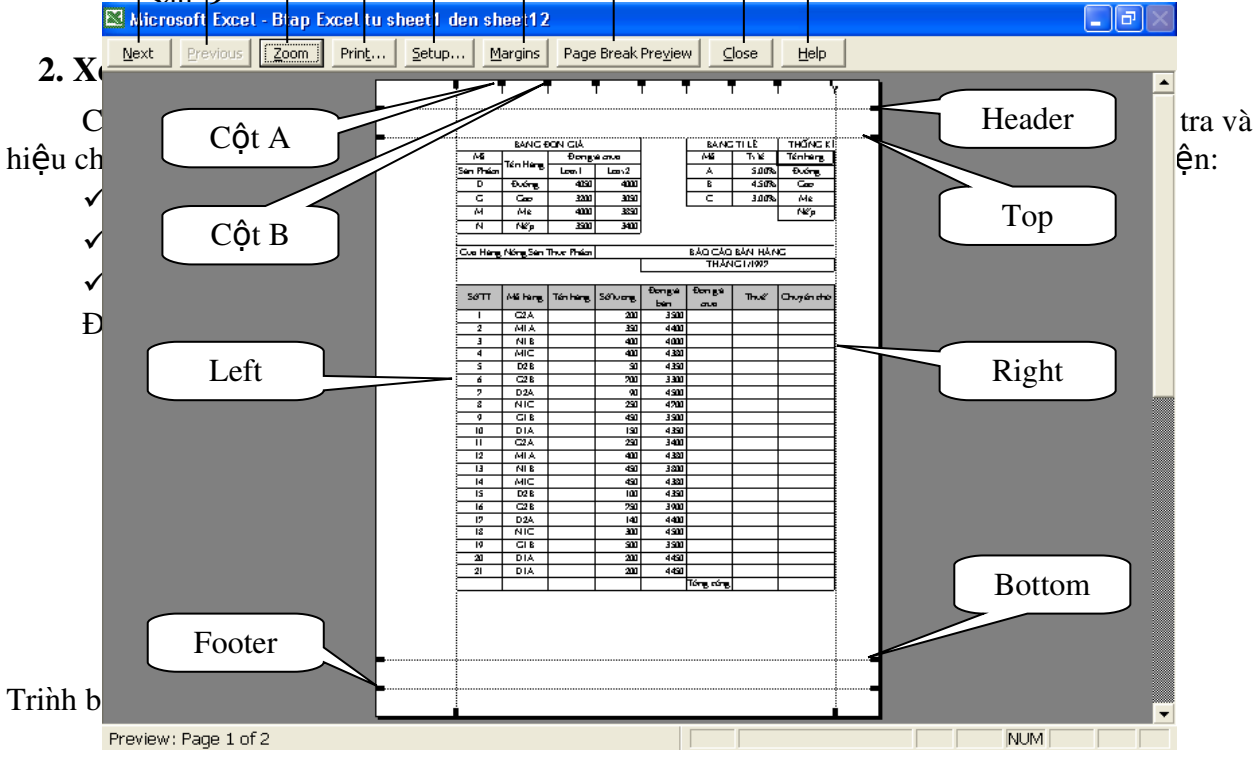

#### Ý nghĩa các nút lệnh trên thanh công c**u** trong màn hình Print Preview:

- 1. *Next:* Trở lai trang ngay phía trước.
- 2. *Previous*: Đến trang kế tiếp.
- 3. *Zoom*: Phóng to/ thu nhỏ màn hình.
- 4. *Print*: Mở hộp thoai *Print* để thực hiện in.
- 5. *Setup*: Mở hộp thoai *Page Setup* để đỉnh các thông số in.
- 6. *Margins*: Điều chỉnh các lề.
- 7. Page Break Preview: Khi được chọn sẽ quay về bảng tính và chuyển qua chế độ màn hình *Page Break Preview.* Ở chế đô này sẽ có những đường kẻ tương trưng cho vị trí ngắt trang kèm theo những dang chữ mờ *Page1*, *Page2*, *Page3*, ... để cho biết vùng đang xem là ở trang nào. Để quay về chế độ bình thường, chọn lênh *View\ Normal*.
- 8. *Close*: Đóng màn hình *Print Preview* lai.
- 9. *Help*: mở trợ giúp của Excel.

#### 3. Thực hiện in

Sau khi hoàn tất phần nổi dung, để thực hiện in trong Excel, thực hiện theo các bước

sau:

Đặt các thông số cho các trang in (*Page Setup*).

Ch On vùng dữ liêu cần in (*Print Area*).

Xem trước khi in (Print Preview) để điều chỉnh nếu cần thiết.

Thực hiện in: Chon menu File\ Print; hoặc tổ hợp phím  $Ctrl + P$ ; hoặc chon nút lệnh

*Print* **trên** thanh Standard. Hộp thoại Print như sau:

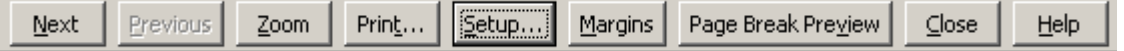

Print

- *Printer:* Chọn máy in sử dụng trong h<sub>Ôp</sub> *Name*.
- *Print range:* Chon vùng in.
	- $+ All$ : Chon in tất cả các trang.
	- $+$  *Page(s)*: Chon in liên tục từ trang bắt đầu (*From*) cho đến trang cuối (*To*).
- Print what: Phần được in.
	- + *Selection*: In khối được chon.
	- + *Entire workbook:* In tất cả các Sheet trong *Workbook*.
	- $+ Active(s) sheet: In Sheet hi $\hat{e}n$  hành.$
- *Copies:* Số bản và thứ tự in.
	- $+$  *Number of copy:* Chọn số bản in.
	- + *Collate*: Kiểm tra thứ tự in.

Ví dụ: Giả sử in trang  $1, 2$  và số bản

#### in là 3. Thứ tư in như sau:

Printer S \\ser2005\HP LaserJet 1100 (MS)  $\vert \textbf{v} \vert$ Properties... Name: Status: Idle Type: HP LaserJet 1100 (MS) Where: LPT1: Comment:  $\Box$  Print to file **Print range** Copies  $\bigcap$  All  $\overline{\mathbf{H}}$ Number of copies:  $\sqrt{2}$  $\boxed{\bullet}$  Page(s) Erom:  $\boxed{1 \div 10: 2 \div 1}$ Print what  $\overline{\nabla}$  Collate C Selection C Entire workbook  $\bullet$  Active sheet(s) Preview  $\alpha$ Cancel

<u> 712</u>

Hình 19.7: Thực hiện in

 $\boxtimes$  Collate: trang 1, trang 2, trang 1, trang 2, trang 1, trang 2.

 $\Box$  Collate: trang 1, trang 1, trang 1, trang 2, trang 2, trang 2.